# **Introduction à QGIS**

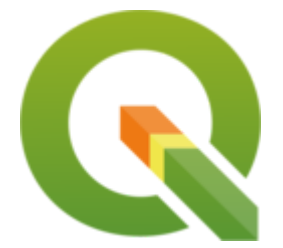

**1. Prise en main de GIS**

### **1.1 Préparer le dossier de travail**

Télecharger les données (dossier **data\_TD**) sur l'ENT dédié au cours, le décompresser et le renommer **prénom\_nom\_SIG** 

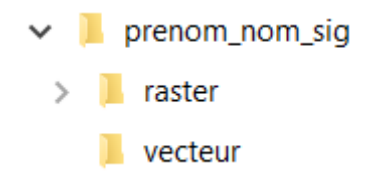

### **1.2 Lancer le logiciel QGIS**

Utiliser le raccourci sur le bureau, ou bien aller dans le menu Démarrer → Tous les programmes → **QGIS Desktop.** 

i QGIS est un logiciel libre et open-source. Il est téléchargeable sur le site www.qgis.org. Il est conseillé de travailler avec la version LTR (Long Term Release). Par exemple au 16 octobre 2022 c'est la version 3.22.11 LTR.

**Ouvrir** un nouveau projet

Définir le Système de Coordonnées de Référence (SCR) du projet:

- Soit *via* le Menu *Projet → Propriétés → SCR*
- Soit *via* en cliquant sur l'indication du SCR actif en bas à droite **CEPSG:4326**

→ choisir le Système de Coordonnées de Référence selon la loi en vigueur en France : **RGF 93 / Lambert-93 EPSG : 2154**

Pour définir un SCR au projet, dans la fenêtre dédiée:

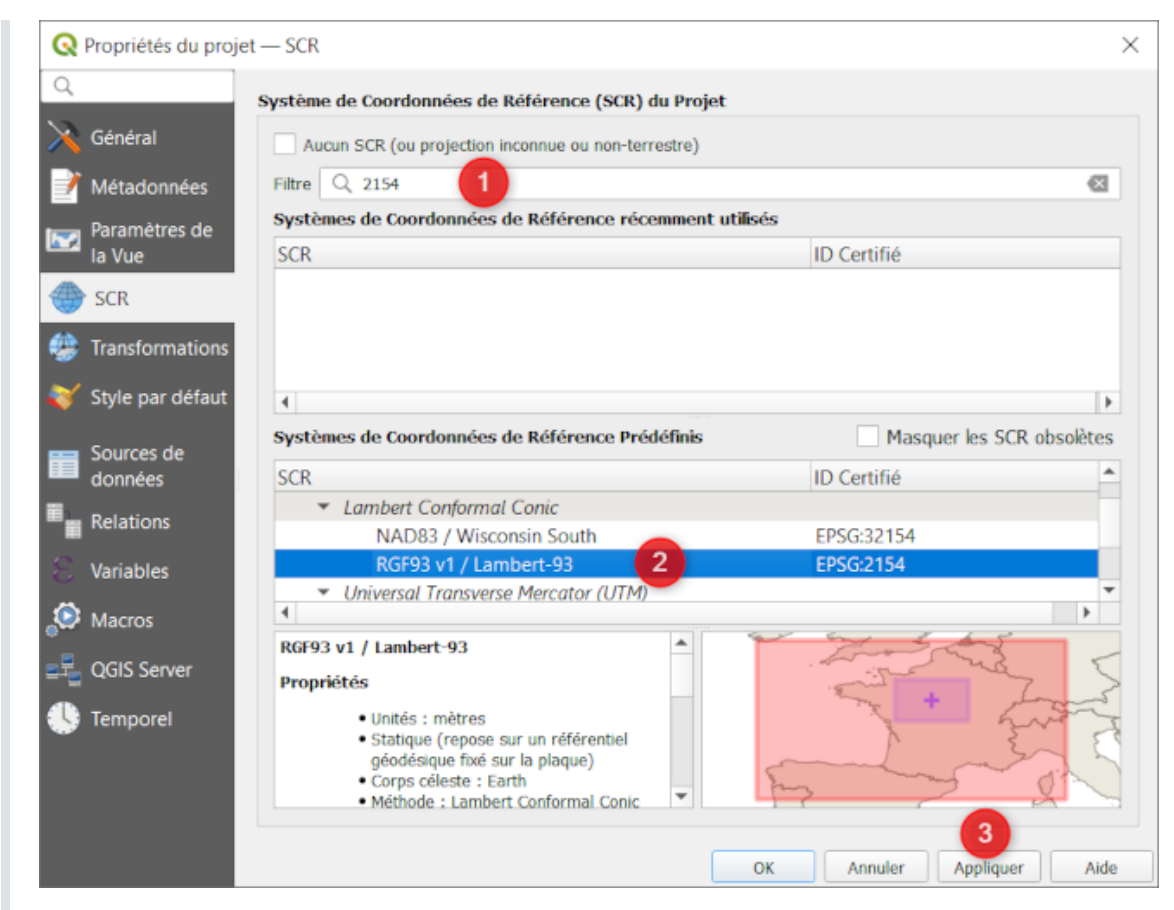

- 1. Grâce au *Filtre*, chercher le SCR à partir de son code EPSG ou de son nom.
- 2. Dans la partie *Systèmes de coordonnées de Référence Prédéfinis*, sélectionner le SCR voulu.
- 3. Valider en cliquant sur le bouton [Appliquer].

**Enregistrer** le projet à la racine de votre dossier **b prénom\_nom\_SIG** avec le nom **mon\_projet\_qgis.qgz**

### **1.3 Charger une couche vecteur**

**Importer** une couche vecteur:

- Soit *via* le Menu *Couche → Ajouter une couche → Ajouter une couche vecteur*
- Soit *via* le le *gestionnaire de sources de données*

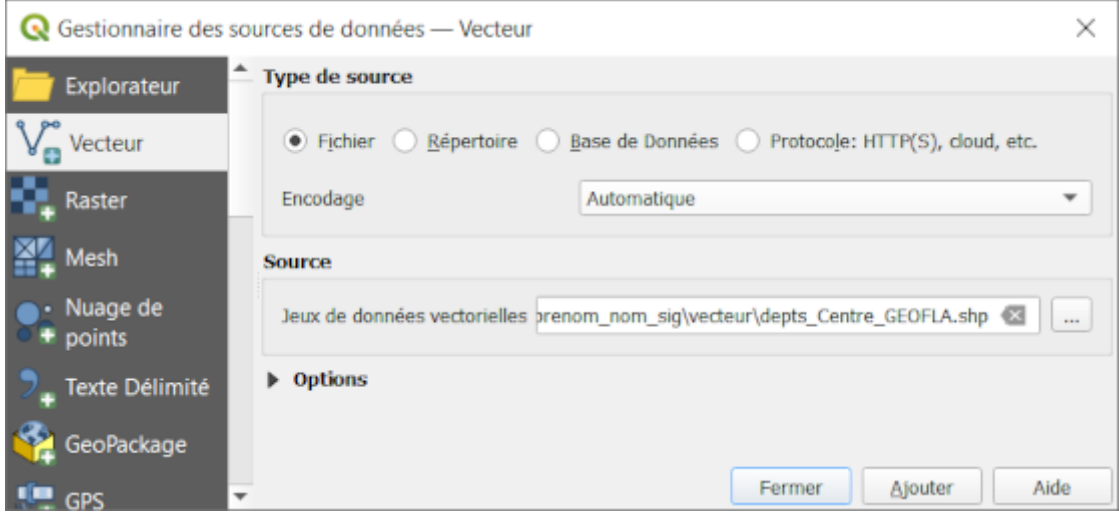

- 1. Laisser le *Type de source* ( Fichier
- 2. Dans *Source*, cliquer sur le bouton Parcourir
- 3. Dans votre sous-dossier **D** vecteur, choisir le fichier **depts\_centre\_GEOFLA.shp** puis cliquer sur le bouton [Ajouter].

⚠️ Remarquer que 6 couches portent le même nom *depts\_centre\_GEOFLA* avec des extensions différentes. Il faut choisir celui avec l'extension **.shp** (= *shapefile* = *fichier de forme*)

→ S'affichent à l'écran les départements de la région Centre Val de Loire.

## **1.4 Interface de QGIS**

Six zones se distinguent dans QGIS:

Les zones sont modulables, il est possible que certaines zones ne soient pas affichées par défaut.

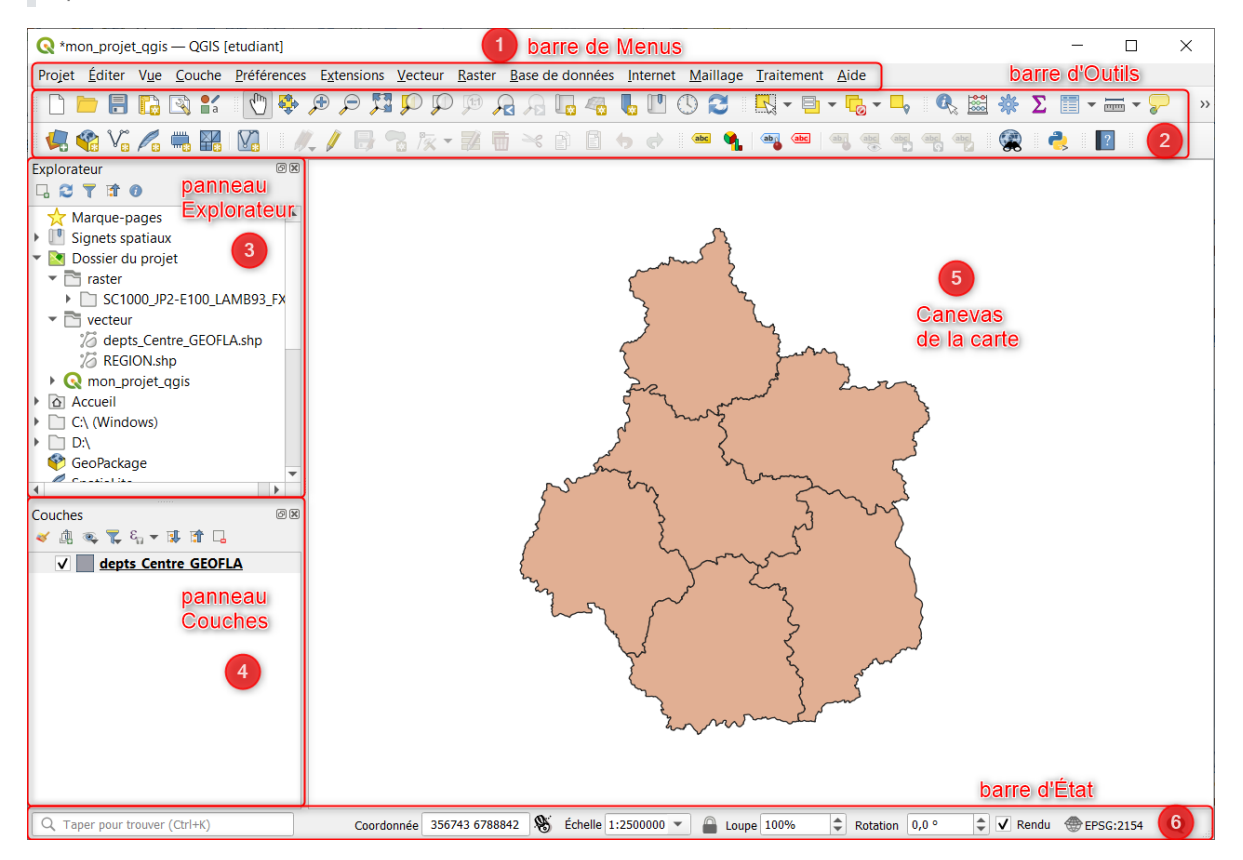

- 1. La barre de *Menus*
- 2. Les *Barres d'outils*: elle contient les même outils que dans les menus, mais sous forme d'icônes.

ℹ️ Pour rajouter ou enlever des *barres d'outils* → clic-droit n'importe où dans la barre d'outils (sauf sur un outil désactivé), cocher ou décocher les barres d'outils voulues.

 $\parallel$  i $\parallel$  Pour déplacer une barre d'outils → repérer la double rangée de points grisés devant la barre d'outils puis la déplacer avec un glissé-déposé.

i Un arrêt long au dessus d'une icône permet de connaitre le nom de la fonction grâce à une infobulle qui s'affiche.

3. Le *Panneau Explorateur*: la manière la plus simple d'importer des données dans QGIS.

Pour ajouter une couche au projet → naviguer dans l'explorateur pour retrouver la couche puis faire un clic-droit → *Ajouter la couche au projet* (ou un simple glissé-déposé vers le *canevas de la carte*)

#### 4. Le *Panneau Couches*: liste des couches chargées.

Si plusieurs couches sont présentes, l'ordre d'affichage peut être changées. par un glissé-déposé. Leur affichage peut aussi activé/désactivé *via* la ✅ boite à cocher qui précède le nom de la couche.

ℹ️ Pour rajouter ou enlever un *Panneau* → clic-droit n'importe où dans la barre d'outils (sauf sur un outil désactivé), cocher ou décocher les panneaux voulus.

ℹ️ Pour déplacer un panneau → faire un glissé-déposé depuis la partie haute du panneau (son nom ou à coté) vers la zone désirée. ⚠️ Si l'on superpose 2 panneaux ils seront accessibles *via* un système d'onglet très pratique!

#### 5. Le *Canevas de la Carte*: la Zone de visualisation des données géographiques.

Il est possible de zoomer (outils de zoom  $\mathcal D$  ou molette de la souris) ou de déplacer le contenu du canevas (outil main  $\bigcirc$  ou appui long sur la molette et déplacement).

6. La *Barre d'État*: y sont affichées les **coordonnées du point** indiqué par le curseur de la souris, ainsi que **l'échelle** et le **SCR** (avec le code EPSG).

Organiser le plan de travail de QGIS:

- Scinder les panneaux *Explorateur* et *Couches*.
- Déplacer la *barre d'outils: Navigation cartographique* à droite du canevas.

Se familiariser avec la navigation cartographique dans QGIS:

- Tester les outils de zoom (*via* la barre d'outils et la souris).
- Changer d'échelle *via* la barre d'état.

## **1.5 Propriétés d'une couche**

Pour accéder aux **propriétés de la couche** → dans le panneau *Couches*, clic-droit sur le nom de la couche → *Propriétés* (ou double-clic sur le nom de la couche).

Accès à différentes propriétés, notamment :

- rubrique **Information**: une "fiche d'identité" de la couche.
- rubrique **Source**: Consulter et éventuellement modifier le **SCR** et l'**encodage** (si problème d'accents "mal interprétés" par le logiciel → tester *UTF-8* et *System*).

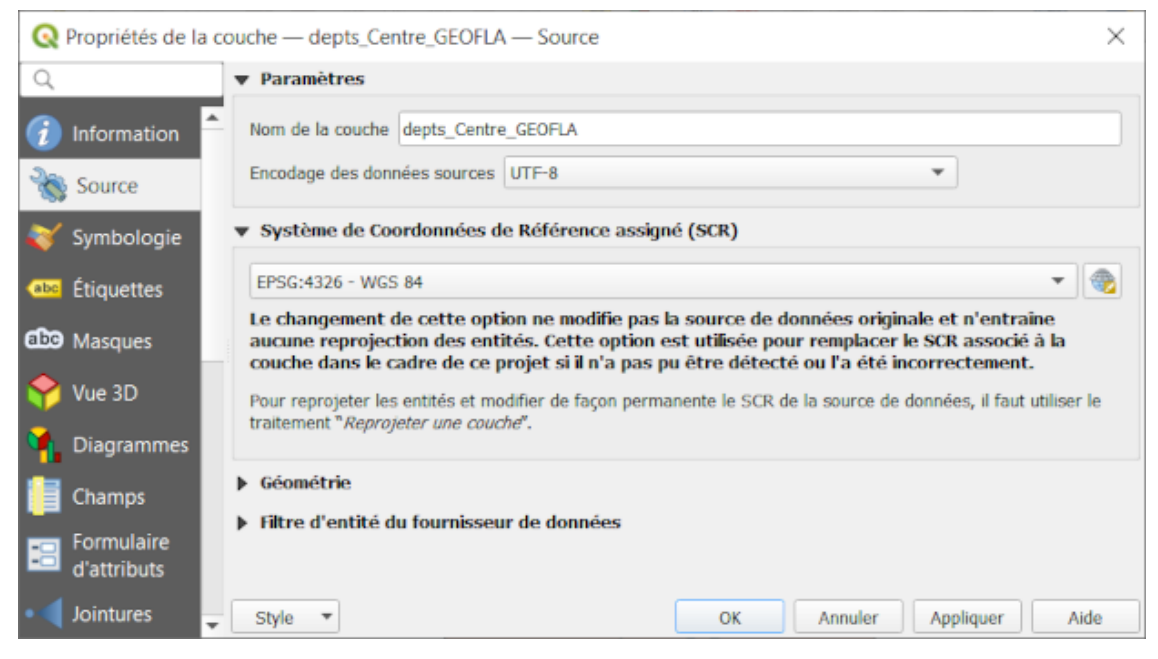

rubrique **Symbologie**: modifier la manière dont la couche est représentée (couleur de *remplissage* et des contours (*trait*) par exemple. ⚠️ Toujours cliquer sur *Remplissage Simple* pour accéder aux paramètres détaillés de remplissage et de contours.

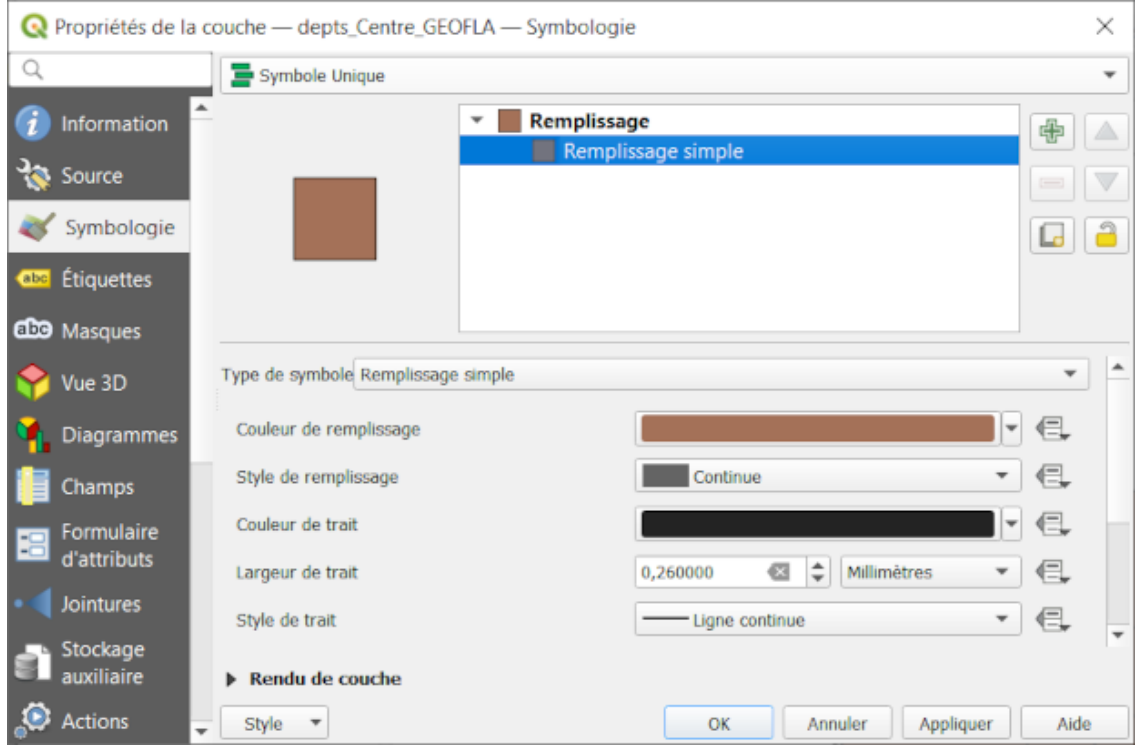

Quel est le système de coordonnées et l'encodage de la couche *depts\_centre\_Geofla*?

 **Appliquer** une couleur beige pour l'intérieur (remplisssage) des départements et une couleur noire pour les contours.

**C** Les propriétés graphiques des couches (**sinc**s symbologie, (au étiquettage) sont aussi accessibles directement depuis le *panneau Style de Couche* que l'on affiche avec un clic sur l'icône **frit** en haut du panneau *Couches*.

Ce panneau peut aussi être integré (par glisser-déposer) sous forme d'onglet avec les panneaux *Couches* et *Explorateur*.

## **1.6 Table attributaire**

Pour accéder aux **données attributaires** associées à une couche → dans le panneau *Couches*, clic-droit sur le nom de la couche → *EEOuvrir la Table d'<u>A</u>ttributs* (ou sur l'icône  $\frac{1}{2}$  dans la barre d'outils après avoir sélectionné la couche).

 Une fois la table attributaire de la couche *depts\_centre\_Geofla* ouverte, trier les départements par nom, en cliquant sur l'intitulé de colonne / du champs "NOM\_DEPT".

### **1.7 Sélection**

 1. Depuis la table attributaire, Sélectionner un département en cliquant sur le numéro de la ligne: l'enregistrement est alors surligné en bleu.

2. Dans la *barre d 'outil de Navigation Cartographique*, cliquer sur l'outil représentant une loupe *Zoom sur la sélection*

→ le département correspondant apparaît dans une couleur différente (jaune par défaut) dans la carte.

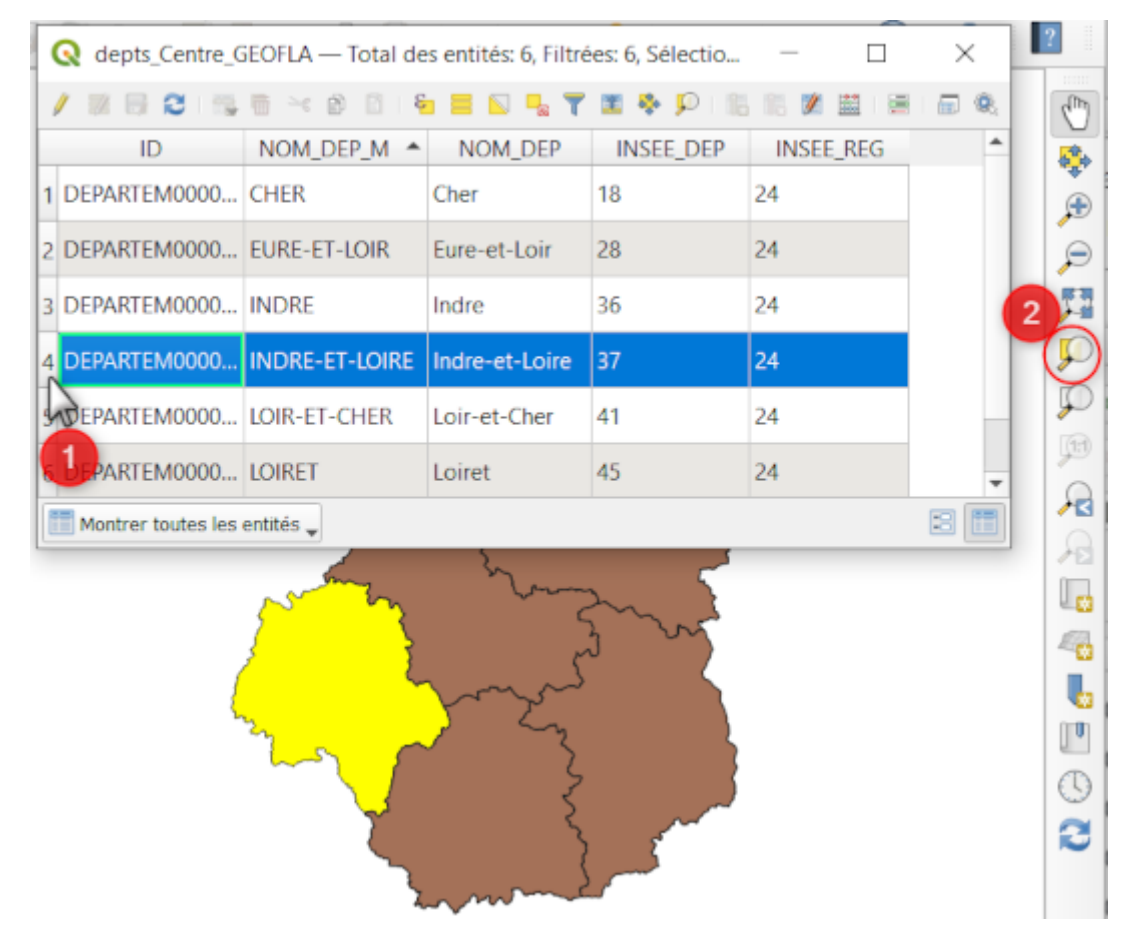

L'inverse est possible : **sélectionner** un département sur la carte, au moyen d'un outil de sélection (voir ci-dessous). La ligne correspondante passe alors en surbrillance dans la table attributaire.

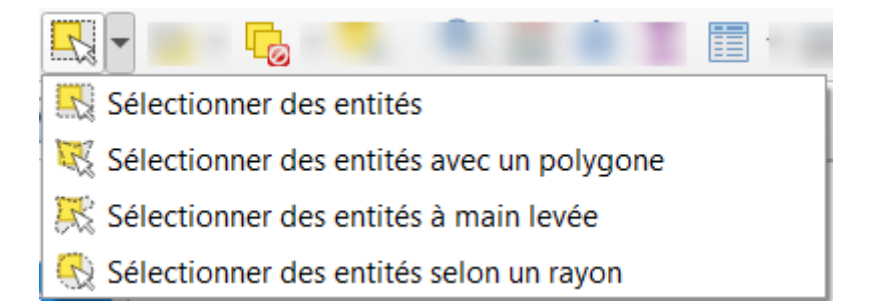

⚠️ Si la table attributaire a disparue vous pouvez la réafficher depuis la **barre de tâche de windows**

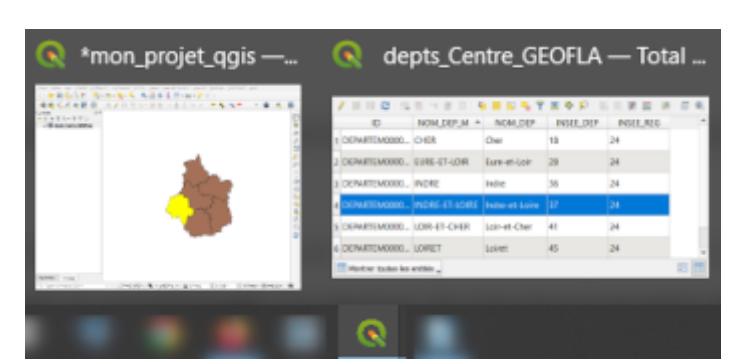

i Pour sélectionner plusieurs départements:

- $\bullet$  Depuis la table attributaire  $\rightarrow$  utiliser la touche [Ctrl].
- Depuis le canevas de la carte → utiliser la touche [Ctrl] ou faite un rectangle de sélection avec l'outil de sélection *Sélectionner une entité*.

Tester les différents outils de sélection cartographiques.

⚠️ Cliquer sur l'icône *Désélectionner toutes les entités..* dans la table attributaire ou dans la barre d 'outils avant de faire une sélection

Pour interroger une entité géographique, il est possible d'utiliser l'outil *in Identifier des entités*.

 Observer l'échelle de travail, et les coordonnées X et Y lorsque vous déplacez le curseur dans le bas de la fenêtre de vue → i les coordonnées affichées sont liées au système de projection de l'environnement de travail.

# **2. Formats vecteurs utilisés dans QGIS**

 Réduire la fenêtre de QGIS et ouvrir ensuite l'Explorateur Windows et développer l'arborescence jusqu'au sous dossier **in prénom nom SIG/vecteur/** dans lequel sont stockées les données vecteurs téléchargées.

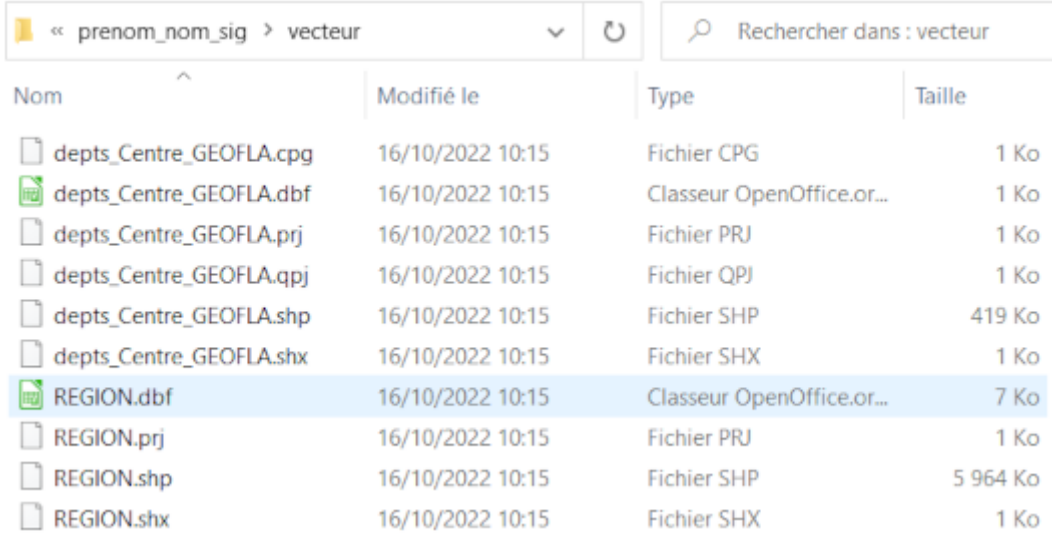

→ pour la couche *depts\_centre\_GEOFLA* 6 fichiers portent le même nom avec des extensions différentes et pour la couche *region* 4 fichiers portent le même nom avec des extensions différentes. C'est une des spécificités du format de données **shapefile** (ou fichier de forme). Ces fichiers sont inter-dépendants (ils ne doivent pas être séparés) et leur association permet d'afficher une couche dans le logiciel de SIG.

Le **format shapefile** a été créé par ESRI, (logiciel ArcGIS). Ce format est aujourd'hui l'un des standards du SIG et est couramment utilisé par les logiciels libres ou non de SIG.

Un fichier **SHP** est en fait composé de plusieurs fichiers, dont 3 sont obligatoires :

- .SHP :contient les informations spatiales
- .DBF : contient les informations attributaires

⚠️ Le format .DBF impose certaines limitations pour les noms de colonnes : maximum 10 caractères, éviter les accents...

.SHX : fichier d'index

Un 4ème fichier est aussi bien utile :

.PRJ : contient le code du système de coordonnées et éventuellement de la projection

⚠️ Pour que le shapefile s'ouvre correctement, tous ces fichiers doivent avoir exactement le même nom. QGIS peut ouvrir et éditer les fichiers SHP.

Si vous utilisez l'explorateur QGIS *via* le panneau dédié vous remarquerez qu'il n'affiche la couche avec l'extension .shp et non pas tous les fichiers comme dans l'explorateur windows. Cela simplifie la vie de l'utilisateur néanmmoins il faut garder en t^te que cela correspond à plusieurs fichiers qu'il faut stocker au même endroit.

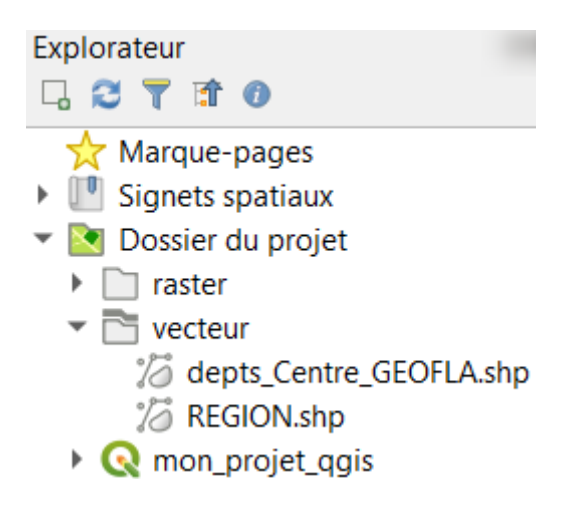

# **3. Le projet .QGS / .QGZ**

Un projet est un espace de travail. Sauvegarder un projet équivaut à sauvegarder la hiérarchie visuelle entre les couches du le panneau Couches, la symbologie utilisée pour chaque couche, le lien vers les données... **mais** ⚠️ **pas les données elles-mêmes !**

Sauvegarder Sauvegarder votre projet:

- Soit *via* le Menu *Projet → Enregistrer*
- Soit en cliquant sur l'icône *Enregistrer le projet* (ou le raccourci [Ctrl]+[S])

#### Enregistrer le projet le répertoire de travail sous le nom **projet\_departement.qgz**

ℹ️ depuis la version 3.2 de QGIS le format par défaut pour les projets est l'extension **.qgz**. En fait, c'est un fichier compressé (d''où le **z** de zip dans **qgz**  ) qui contient le projet lui même au format **.qgs** (le format originel des projet QGIS) ainsi qu'un fichier **.gdb** qui correspond à une petite base de données auxiliaires (permettant d'embarquer avec le projet les olices, symboles, position d'étiquettes,etc).

⚠️ Si les couches (vecteurs ou raster) sont déplacés dans un autre dossier et que l'on ouvre ensuite un projet QGIS, un message d'erreur s'affiche : le chemin d'accès aux couches a changé et ne correspond plus à ce qui est indiqué dans le QGIS! → Il faut donc ranger <del>sa chambre</del> son dossier de travail avec rigueur ! Le plus simple est d'avoir un dossier par projet:

- **•** contenant le projet **mon\_projet.qgz** à sa racine.
- 3 sous-dossiers **D** vecteur, **D** raster et **D** table contenant les fichiers correspondants.

# **4. Systèmes de coordonnées de références et projections**

Un **projet** possède son propre système de coordonnées qui peut être différent de celui des couches chargées dans l'interface du projet.

Pour **connaître le SCR du projet**, il suffit de regarder l'indication du SCR actif en bas à droite de la *Barre d'État*

Pour connaître le **SCR d'une couche**, il faut regarder dans sa fenêtre **Propriétés** (clic-droit sur la couche) la rubrique **Source**.

 Consulter le SCR de la couche *depts\_centre\_Geofla* . Cette couche a pour SCR WGS 84 (EPSG 4326), hors à l'échelle d'une région ou de la métropole il est fortement recommandé de travailler en Lambert 93 (EPSG 2154).,

→ Le logiciel QGIS **projette à la volée les données pourvue d'un système de projection référencé** et peut donc superposer des couches avec des systèmes de projections différentes. Cependant, il est préférable de travailler dans un seul système de coordonnées/projection, sans qu'aucune couche ne soit projetée temporairement à la volée, en particulier lorsqu'on veut effectuer des géotraitements sur ces couches.

Il peut être utile de paramétrer une fois pour toutes le comportement du logiciel QGIS vis à vis des SCR des couches:

- Menu *Préférences* → *Options* → Onglet *SCR*
- *SCR pour les projets* → Utiliser le SCR par défaut: choisir EPSG 2154 RGF93 / Lambert 93
- *SCR pour les couches* :
	- *SCR par défaut pour les couches*: choisir EPSG 2154 RGF93 / Lambert 93
	- *Quand une nouvelle couche est créée ou quand une couche est chargée sans SCR* → Demander le SCR
- Cliquer sur [OK] et  $\Box$  Enregistrer le projet en cours pour valider les changements.

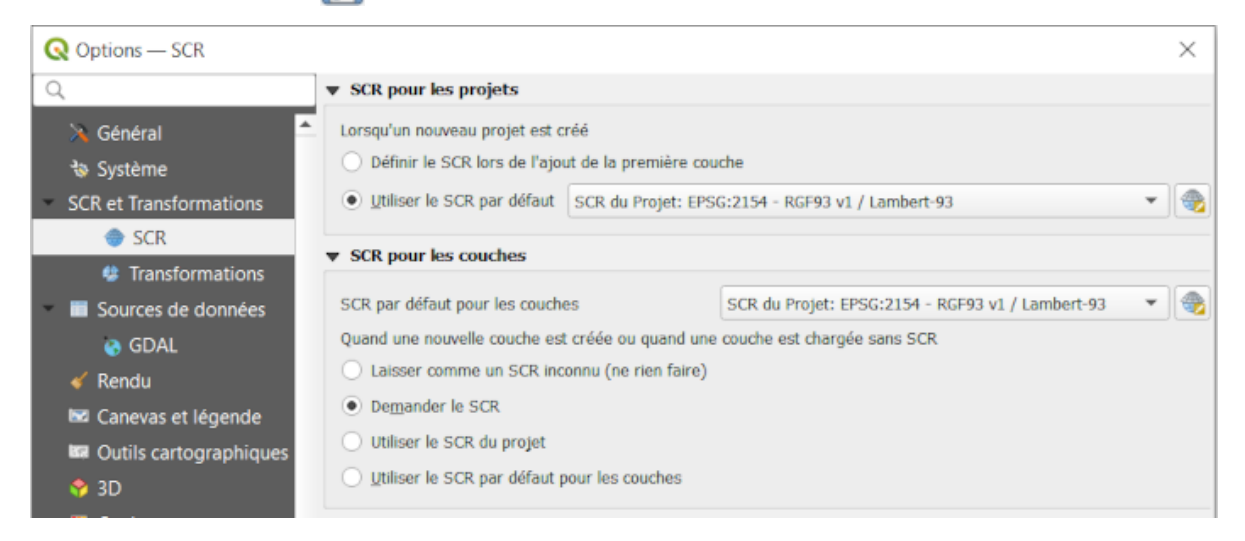

# **5. Utiliser les données rasters**

### **5.1 Import des couches et reprojection à la volée**

 Importer des couches vecteurs et raster (depuis le panneau *Explorateur* ou depuis le *gestionnaire des sources de données*:

- Importer la couche vecteur : *region.shp*
- $\bullet$  Importer des couches raster provenant de l'IGN. Ces dernières sont dans le dossier  $\square$ *SC1000\_TIF\_LAMB93\_FRANCE* : elles sont en format **.jp2**
- Organiser les couches dans le panneau *Couches*:
	- **Créer un groupe** *Fonds\_raster* (sélectionner tous les rasters → clic-droit → *Grouper la sélection* → renommer le groupe.
	- **Organiser la superposition des couches** par glissé-déposé (mettre les couches rasters sous les couches vecteurs).

**i** QGIS demandera peut-être quelle est la projection qui doit être utilisée pour afficher ces couches. Le SRC est indiqué sur la page de téléchargement de l'IGN. Il faut le sélectionner dans la liste des SRC.

Une donnée raster est une carte de couleur dont les pixels possèdent des attributs (couleurs, valeurs, etc.). Si on les utilise dans un SIG, **il faut qu'elles soient géoréférencées** (des informations géographiques).

### **5.2 Gestion de plusieurs couches**

Lors de l'ouverture de la couche raster, l'affichage et la superposition des couches devraient se faire correctement. Même si les 3 couches ne sont pas dans le même système de projection, le logiciel calcule une **reprojection à la volée** et permet ainsi la superposition des couches.

Il faut obtenir à l'écran dans l'ordre de superposition:

- le contour des départements bien délimité avec:
	- pas de fond (⚠️ différent de transparent)
	- contour bleu, d'épaisseur 0,6 mm
- le contour des (anciennes) de région France avec:
	- $\circ$  pas de fond ( $\bigwedge$  différent de transparent)
	- contour rouge, d'épaisseur 0,5 mm
- le Scan 1000 en fond de carte.

**Fixer l'échelle à 1/2 500 000ème** (vous pouvez éventuellement la bloquer en cliquant sur le  $\bigcap$ 

Remarquer que **le raster ne contient pas de table attributaire** avec des informations sur les villes ou les régions. L'information n'est représentée qu'en pixels sans table de données derrière…

## **6. Créer des données vectorielles**

Le fond de carte Scan l000 va être utile pour repérer les emplacements des villes des départements et les numériser dans une nouvelle couche.

#### **6.1 Créer la couche**

**Créer** une nouvelle couche shapefile vide nommée **ville.shp:**

- **Soit en cliquant sur l'outil V<sub>ra</sub> Nouvelle couche shapefile...**
- Soit depuis l'Explorateur au niveau du sous-dossier Dvecteur → clic-droit →

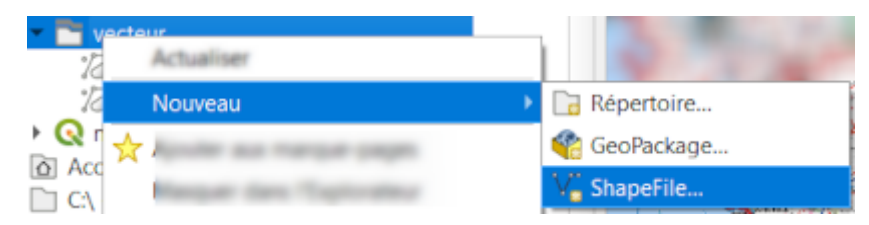

#### **6.2 Paramétrer la couche ↓**

Dans le boîte de dialogue *Nouvelle couche shapefile*, la partie haute permet de paramétrer la couche:

- *Nom du fichier:* Cliquer sur le bouton *in Parcourir* pour donner un nom au fichier: *ville.shp* (A ranger ce fichier dans le sous-dossier adéquat !)
- Codage du fichier: UTF-8 (@[Encodage des données au format shapefile « Pour en finir avec](https://fr.linkedin.com/pulse/encodage-des-donn%C3%A9es-au-format-shapefile-pour-en-finir-mary) les problèmes d'encodage »)
- *Type de géométrie:* **Point**
- SCR : **EPSG:2154 RGF93 /Lambert 93**

#### Nouvelle couche Shapefile paramètres de la couche X

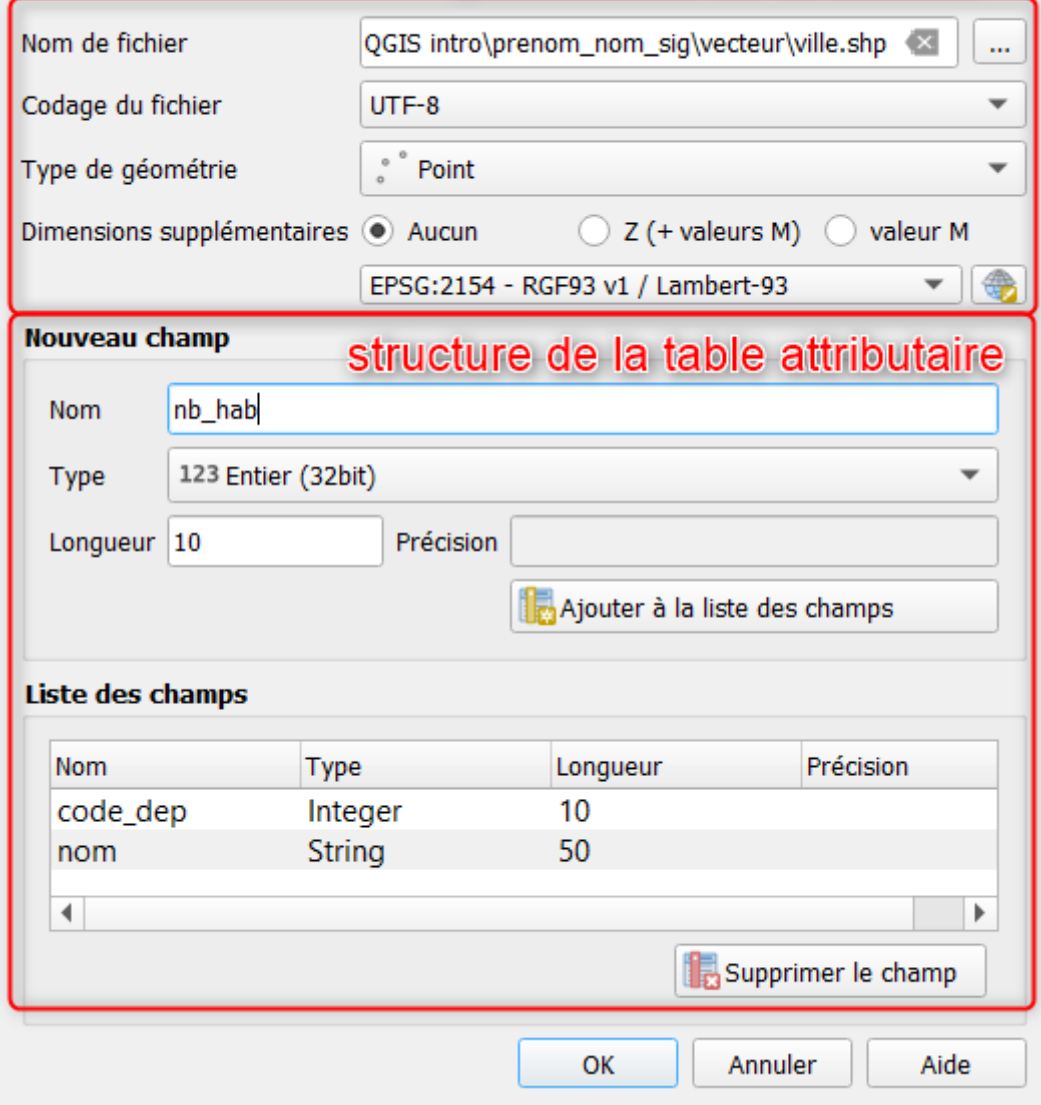

### **6.3 Paramétrer la structure de la table attributaire ↑**

La partie basse de la boîte de dialogue *Nouvelle couche shapefile*,permet de préparer la structure de la table attributaire de la couche vecteur (nom , type et taille des champs):

- Ajouter des champs en spécifiant leur *Nom*, leur *Type*, leur *Longueur* puis valider en cliquant sur le bouton **Ajouter** à la liste des champs.
- Ajouter les champs **"code\_dep"(entier, 10)**, **nom" (texte, 50)** et **"nb\_hab" (entier, 10)**

2 Identifier le champ qui pourrait servir de *Selé primaire* si cette table devait être mobilisée dans une Base de Données Relationnelle ?

#### **6.4 Numériser les villes et remplir la table attributaire**

Créer une nouvelle couche c'est créer la structure de la couche. Cette couche est vide c'est à dire sans géométrie ni attribut.

Pour pouvoir numériser une couche il faut:

- S'assurer qu'elle soit au premier plan dans le *panneau Couches* et active (✅).
- Rendre la couche **modifiable/éditable** avec l'outil *Basculer en mode édition*.

**Numériser / Dessiner** les villes à partir du fond raster:

*S* Fiche Technique:Dessiner dans QGIS : les outils de base

- Vérifier que la nouvelle couche *ville.shp* est bien en mode édition.
- Utiliser les outils de zoom puis cliquer/pointer les villes principales des départements de la région Centre Val-de-Loire à l'aide de l'outil **ajouter une entité** de la *barre d'outils de Numérisation*
- Lorsqu'une nouvelle entité est créée, renseigner directement la table attributaire associée avec:
	- "id": un nombre entier incrémenté de 1 à n
	- "nom": nom de la ville correspondante
	- "code\_dep": code du département où la ville est située
	- o "nb hab": nombre d'habitants.

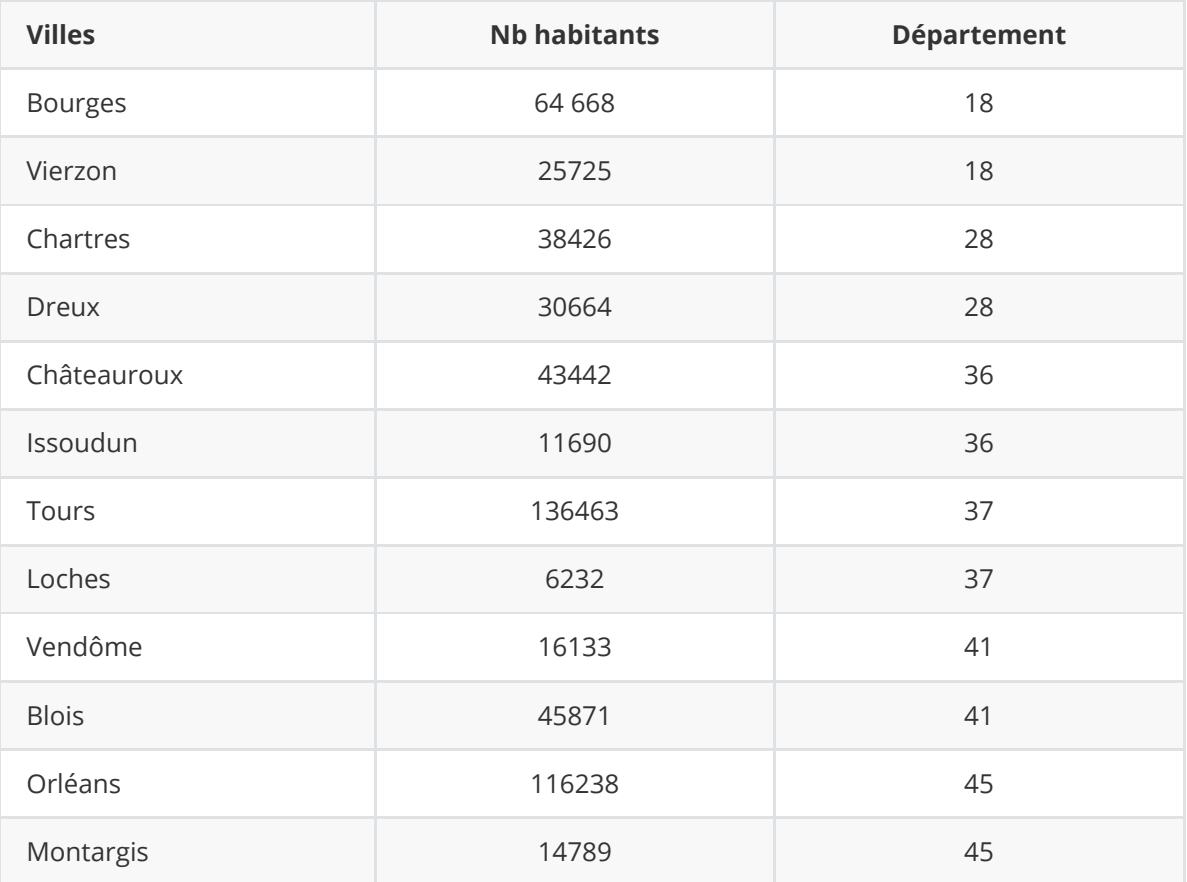

⚠️ **Sauvegarder** les modifications régulièrement, car en cas d'erreur, il est difficile de revenir en arrière dans les SIG à part en quittant la session d'édition, ce qui annule tout ce que vous avez pu faire dans cette session après la dernière sauvegarde.

Reste à finaliser l'affichage:

- Rappel: fixer l'échelle à 1:2500000
- **Décocher** ensuite les rasters -en décochant le groupe *Fonds Raster* dans la table des matières.
- **Positionner** la couche des villes au-dessus de la couche des départements.
- **Paramétrer le symbole** de la couche des villes: rond rouge (symbole simple) sans contour (pas de ligne)

**The Bonus:** Il est possible d'afficher un de ces champs sous forme d'étiquettes (le champ "nom" par exemple):

- Soit *via* les Propriétés de la couche → Étiquettes
- Soit *via* le panneau *Style de couche* → onglet Étiquettes

Sélectionner l'option *Cabe* Étiquettes simples et pour Valeur, choisir *via* le menu déroulant le nom du champ à afficher. De nombreux paramètres sont disponibles *via* un système d'onglets. [paramètres étiquetage dans le manuel utilisateur de QGIS](https://docs.qgis.org/3.22/fr/docs/user_manual/working_with_vector/vector_properties.html?highlight=etiquette#labels-properties)

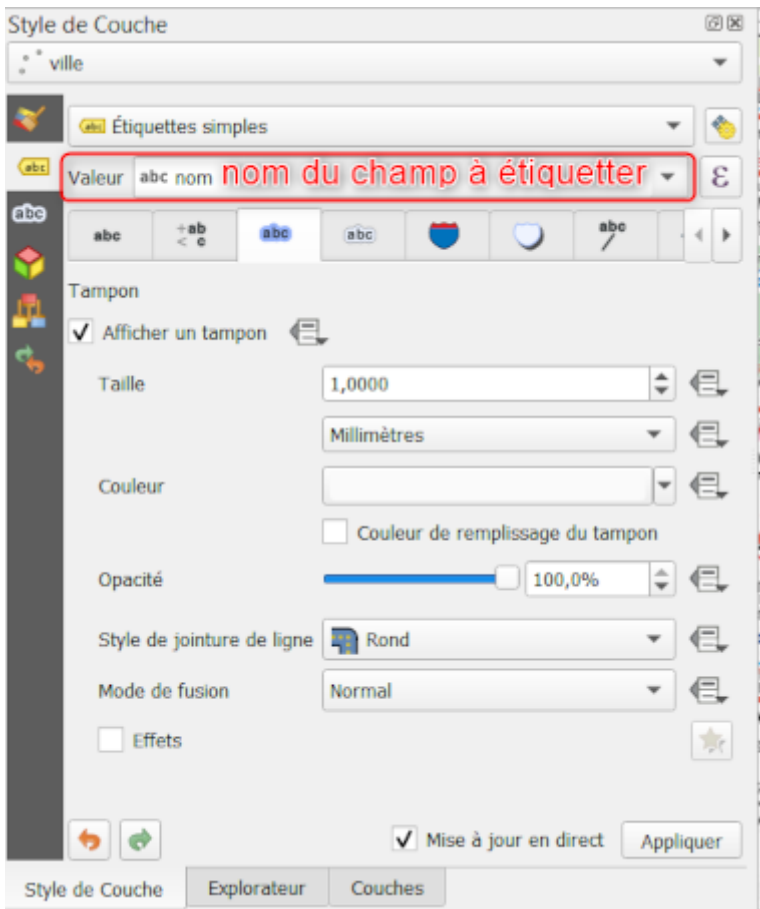

# **7. Classification des données quantitatives**

Lors de la création des données, le nombre d'habitants par commune a été renseigné. Il est possible de faire une représentation graphique efficace des villes selon le nombre d'habitants (variable **quantitative absolue**): à l'aide de cercles proportionnels↓

**Au préalable il est conseillé d'ajouter un style à la couche pour pouvoir par la suite, passer d'un style à l'autre** ↓

Dans le panneau *Style de couche*:

- 1. Cliquer sur l'icône *Gestionnaire de style*
- 2. Ajouter un style avec le **中**
- 3. Donner le nom **cercle\_prop** et cliquer sur [OK]

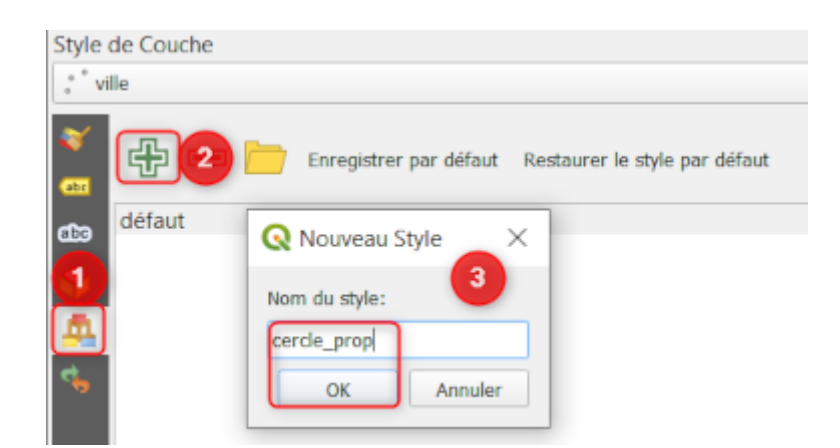

4. Il est dorénavant possible de passer d'un style à l'autre depuis le panneau *Couches via* un clic droit sur le nom de la couche → *Styles* → cliquer sur le nom du style voulu.

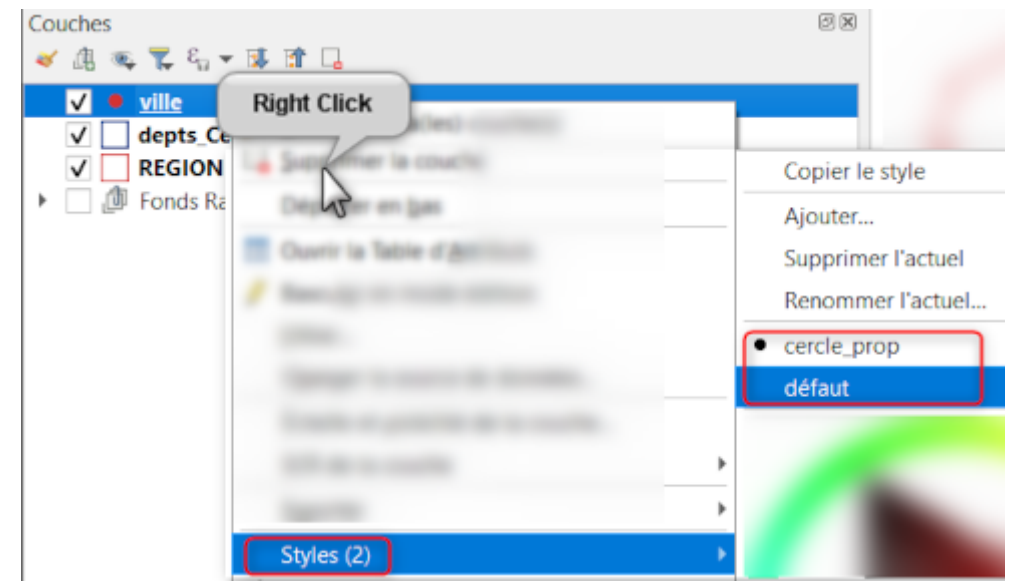

Depuis le panneau *Style de Couche*:

- 1. Cliquer sur *Symbole simple*.
- 2. Au bout de la ligne du paramètre **Taille** → cliquer sur l'icône *valeurs définies par les données*
- 3. Choisir l'**Assistant**

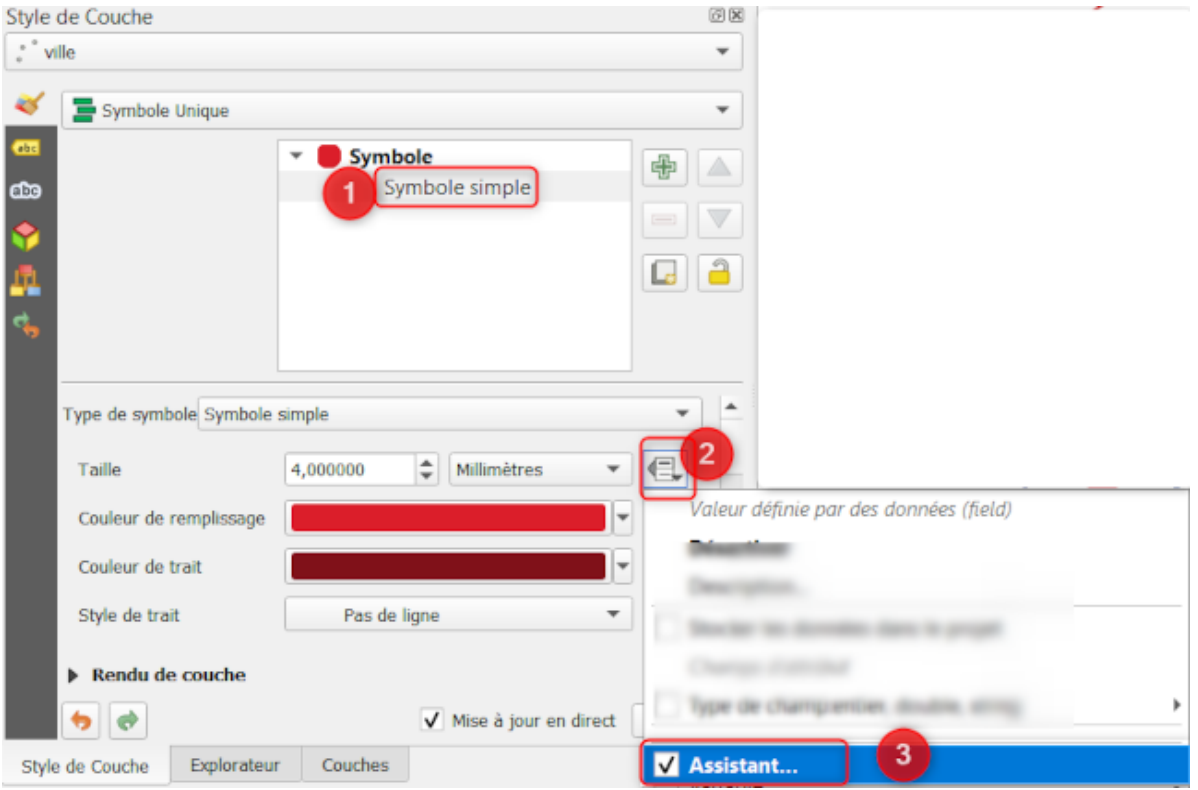

Dans la boîte de dialogue de *Assistant Taille*:

- 1. **Source:** Choisir le champs qui contient la variable quantitative absolue à représenter, ici "nb\_hab".
- 2. **Valeurs depuis ... à:** Cliquer sur l'icône de rafraichissement pour mettre les valeurs minimales et maximales.
- 3. **Taille depuis...à:** paramétrer un taille minimale du symbole à **1** et maximale à **20**.

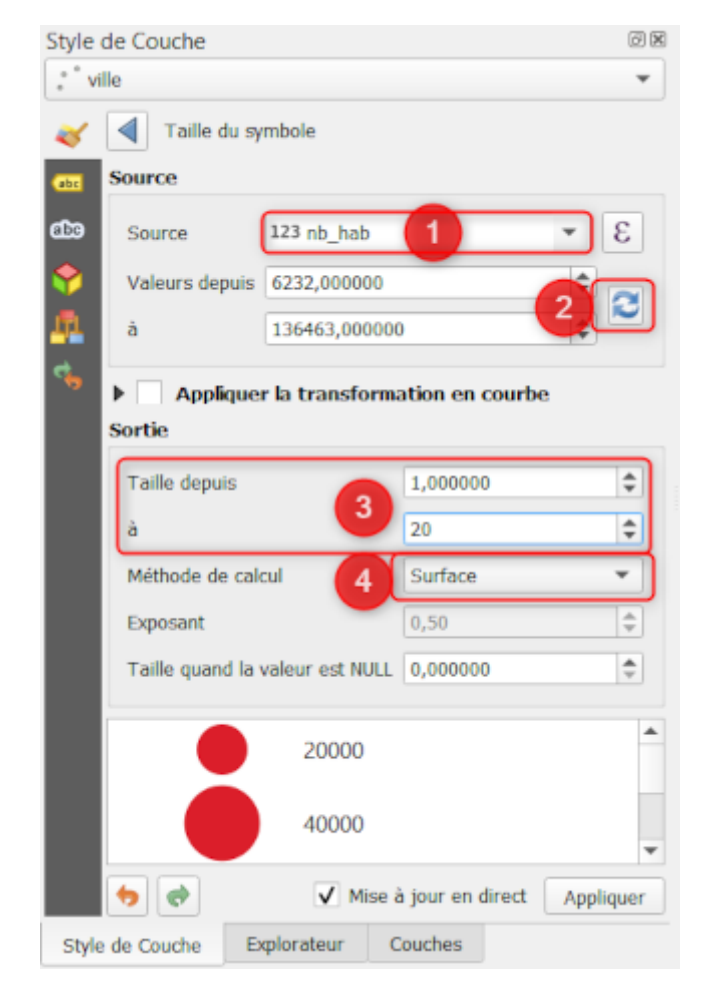

# **8. Ajouter d'autres données**

### **8.1 données géographiques institutionnelles**

 Trouver des **shapefiles projetés en Lambert 93** des **troncons hydrographiques métroplitain** (tracé des ruisseaux, rivières et fleuve ainsi que les bassins versants et l'hydrographie de surface). Les télecharger, les ranger dans le sous-dossier adéquat, les ajouter au canevas et choisir une symbologie adéquate.

### **8.2 données géographiques en ligne**

L'interface QGIS permet d'ajouter directement des données provenant d'internet *via* une extension **QuickMapServices:**

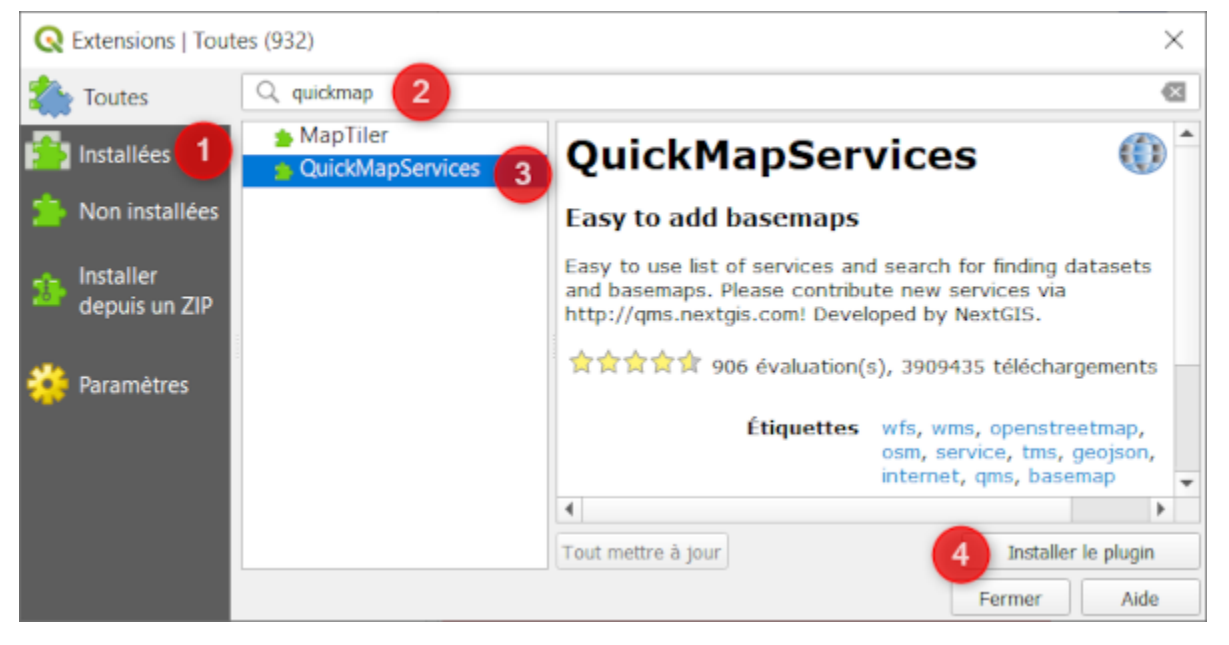

- 0. Menu *Extension* → *Installer/Gérer des extensions*.
- 1. Dans les onglets verticaux, choisir **Toutes**.
- 2. Dans la barre de  $\mathcal{D}$  recherche/filtre, taper le debut du nom de l'extension **quickmap**
- 3. Sélectionner l'extension **QuickMapServices**.
- 4. [Installer le plugin]

Paramétrer l'extension *QuickMapServices* pour avoir plus de ressources cartographiques en ligne:

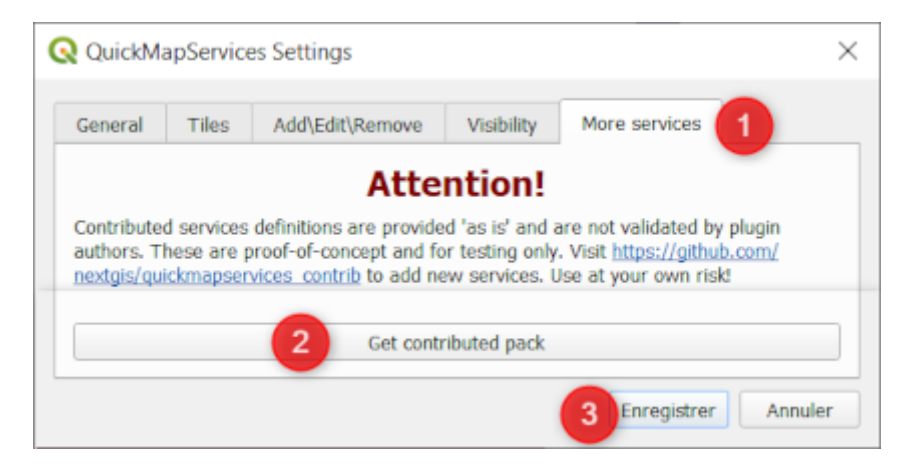

- 0. Menu *Internet* → *QuickMapServices* → *settings*
- 1. Onglet |*More services*|
- 2. [Get Contributed Pack]
- 3. [Enregistrer]  $\rightarrow$  [OK]

L'extension est accessible *via* le Menu *Internet* → *QuickMapServices*.

 $\Lambda$  Quelles que soient les données et fonds de carte que vous utilisez, il faut citer ses sources !

## **9. Réalisation d'une carte**

L'objectif de ce chapitre est de faire une carte à partir des données du projet (les départements et les villes principales de la région Centre Val-de-Loire) et grâce au **Restionnaire de mise en page** de QGIS.

### **9.1 Préparation des données**

- Choisir une **symbologie** (symbole, fond et contour) pour chaque couche.
- **Étiqueter** certaines couches en choisissant le champ approprié.

**Préparer l'affichage des couches:** 

- Pour la couche ville repasser au style *par défaut*.
- Étiqueter la couche des départements avec les codes de départements et la couche des villes selon leur nom.

### **9.2 Mise en page**

Dans QGIS, le **gestionnaire de mise en page** s'ouvre dans une fenêtre distincte de la fenêtre de visualisation des données.

#### **Créer une nouvelle carte / mise en page**:

- **•** Cliquer sur l'icône **questionnaire de mise en page**
- Bouton [Créer...]

Dans la boîte de dialogue *Créer une mise en page*, donner un nom a votre carte: **A4\_portrait\_carte\_centre** puis [OK]

ℹ️ Toutes les modifications effectuées dans la *Mise en page* (appelée *composeur d'impression* dans les versions plus anciennes de QGIS) seront sauvegardées dans le projet. Ainsi, l'icône sauvegarde le projet et les mises en page associées.

Il est possible de créer et de sauvegarder plusieurs mises en page dans un même projet. Toutes les mises en page créées dans un projet seront accessibles *via* le **gestionnaire de mise en page**.

**Régler le format de la mise en page** : Clic-droit sur la page vide → *Propriétés de la page* → *Orientation*: **portrait**

ℹ️ **Dans QGIS, faire une mise en page consiste à:**

- **Ajouter** des éléments: cliquer sur un icône avec le 中 petit plus vert (une carte, un nord, une échelle,etc) et dessiner un rectangle sur la page vide.
- **Déplacer et redimensionner** ces éléments grâce à la fonction  $\sum_{i=1}^{n}$ Sélectionner / *Déplacer un objet*.
- Pour les cartes uniquement: Déplacer et redimensionner le contenu de l'objet en activant la fonction *Déplacer le contenu d'un objet*.
- **Paramétrer** les propriétés de l'objet: l'onglet *Propriétés de l'objet* permet de paramétrer l'objet actif (celui qui est encadré par des □ petits carrés blanc).

#### **Ajouter une nouvelle carte** :

- **·** cliquer sur l'icône **Ajouter une nouvelle carte** et dessiner un rectangle sur la page blanche à l'emplacement où vous voulez que la carte apparaisse.
- Déplacer ou redimensionner ce rectangle.
- Regarder et paramétrer les *Propriétés de l'objet*:
	- Régler l'échelle de la carte à 1 / 1 500 000ème.
	- vérifier *Identifiant de l'objet*: la carte a automatiquement été appelée **Carte 1**.

 *Si l'apparence d'une couche est modifiée dans la fenêtre principale (canevas de la carte), cette modification sera directement répercutée dans la mise en page (il faudra éventuellement actualiser avec l'icône ). Une fois l'échelle réglée dans la mise en page, il est conseiller d'afficher le canevas de la carte à la même échelle dans la fenêtre principale notamment pour visualiser le placement des étiquettes.*

#### **Ajouter les éléments complémentaires** :

- Ajouter un titre ( *Ajouter Étiquette*), échelle ( *Ajouter Barre d'échelle*), un Nord ( Ajouter Flèche Nord) ou encore une légende ( **A** *Ajouter Légende*) se fait en cliquant sur les icônes idoines avec un  $\oplus$ .
- Il est possible de modifier les propriétés de chacun de ces éléments en cliquant sur l'élément voulu au moyen de l'outil *Sélectionner / Déplacer un objet*. L'élément est alors actif (=encadré par des ◻️ petits carrés blanc) et le panneau *Propriétés de l'objet* permet de le paramétrer.

Les éléments ajoutés apparaissent dans le panneau *Éléments* comme des calques dans un logiciel de DAO. Il est possible de les afficher/désafficher ou de les verrouiller/déverouiller. Il est d'ailleurs recommandé de verrouiller la carte une fois que le cadre est effectué.

Ajouter et paramétrer des éléments à la carte:

- **Ajouter le titre**: Carte de la région Centre (Arial, taille 16, Centré H & V, arrièreplan)
- **Ajouter une flèche Nord**
- **Ajouter une échelle graphique** (Repères au-dessus de la ligne, de 0 à 100km = 4 segments à droite de 25km)
- **Ajouter une légende** indiquant les symboles des villes et des départements
	- Décocher ⬜️ *Mise à jour auto*
	- Supprimer le groupe *Fonds Raster* et la couche *REGION* avec le bouton
	- Renommer la couche *depts\_Centre\_GEOFLA* en *département* avec le bouton U
	- Régler la police (*Format polices et textes* → *Étiquettes élément* → Arial, 12
- **Ajouter la date du jour et les sources** (pour la date utiliser l'option *Texte dynamique* et pour la source écrire IGN - Geofla®)

⚠️ *Il faut toujours ajouter les sources/crédits. Si nécessaire utiliser les combinaisons de touches*: [Alt]+184 → © ou [Alt]+169 → ®

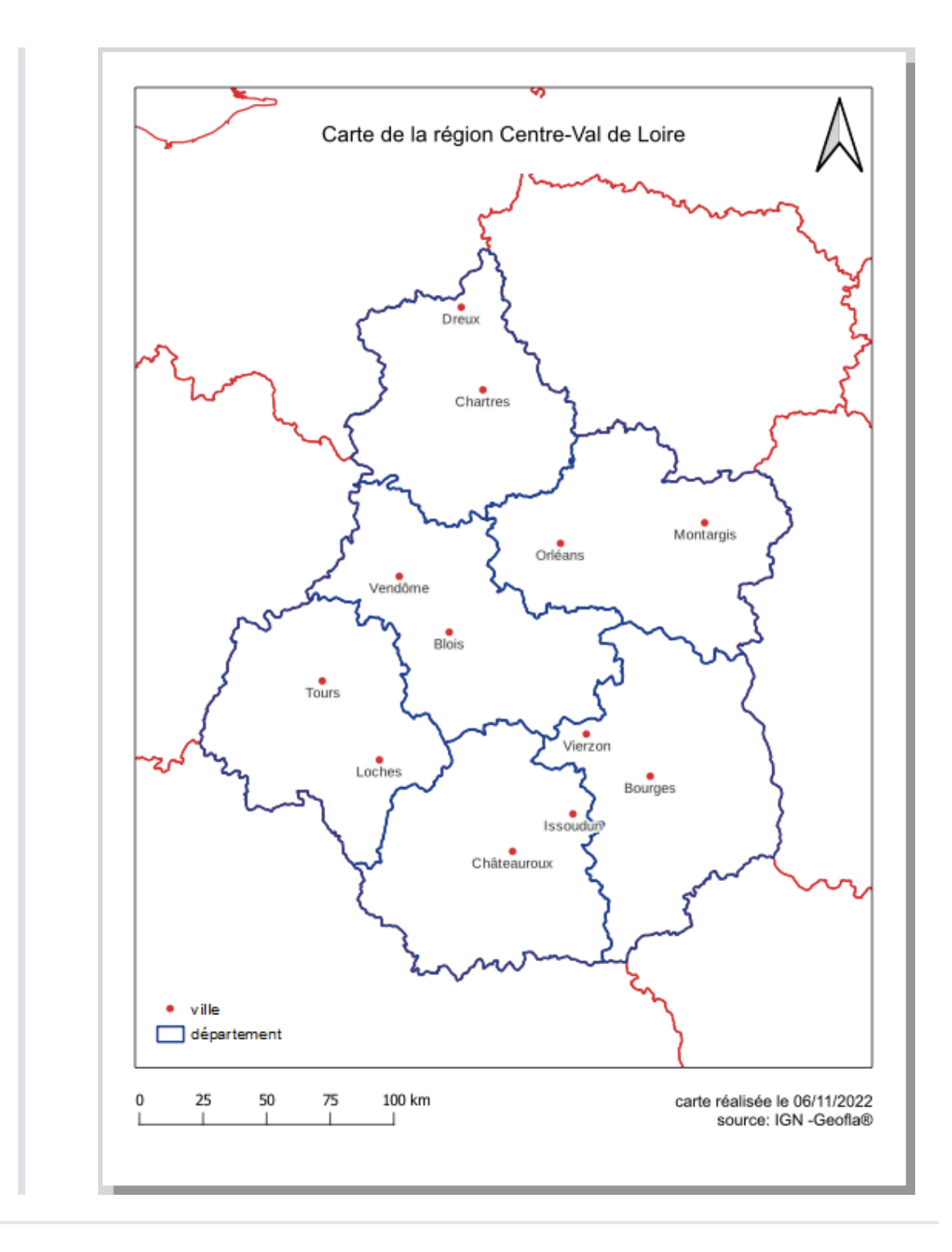

*fin de la séance du 18 octobre 2022*

#### **11** Bonus: Ajouter une vignette de localisation:

- Dans la fenêtre principale préparer l'affichage de la vignette:
	- Pour la couche *REGION* → Créer un style vignette avec Remplissage continu gris clair, pas de bordure.
	- Pour la couche *depts\_Centre\_GEOFLA* → Créer un style vignette avec Remplissage continu bleu foncé, pas de bordure.
	- décocher la couche ville
- Dans la fenêtre *Mise en page*:
	- Ajouter une carte en haut à gauche et régler l'échelle à 1 / 20 000 000
	- Ajouter un cadre

o Dans le paramètre **Aperçus** → Ajouter un nouvelle aperçu avec le bouton **+** → le paramètre *Cadre de carte* sélectionne l'objet carte dont l'emprise sera affichée sur l'objet carte actuel: choisir **Carte 1**

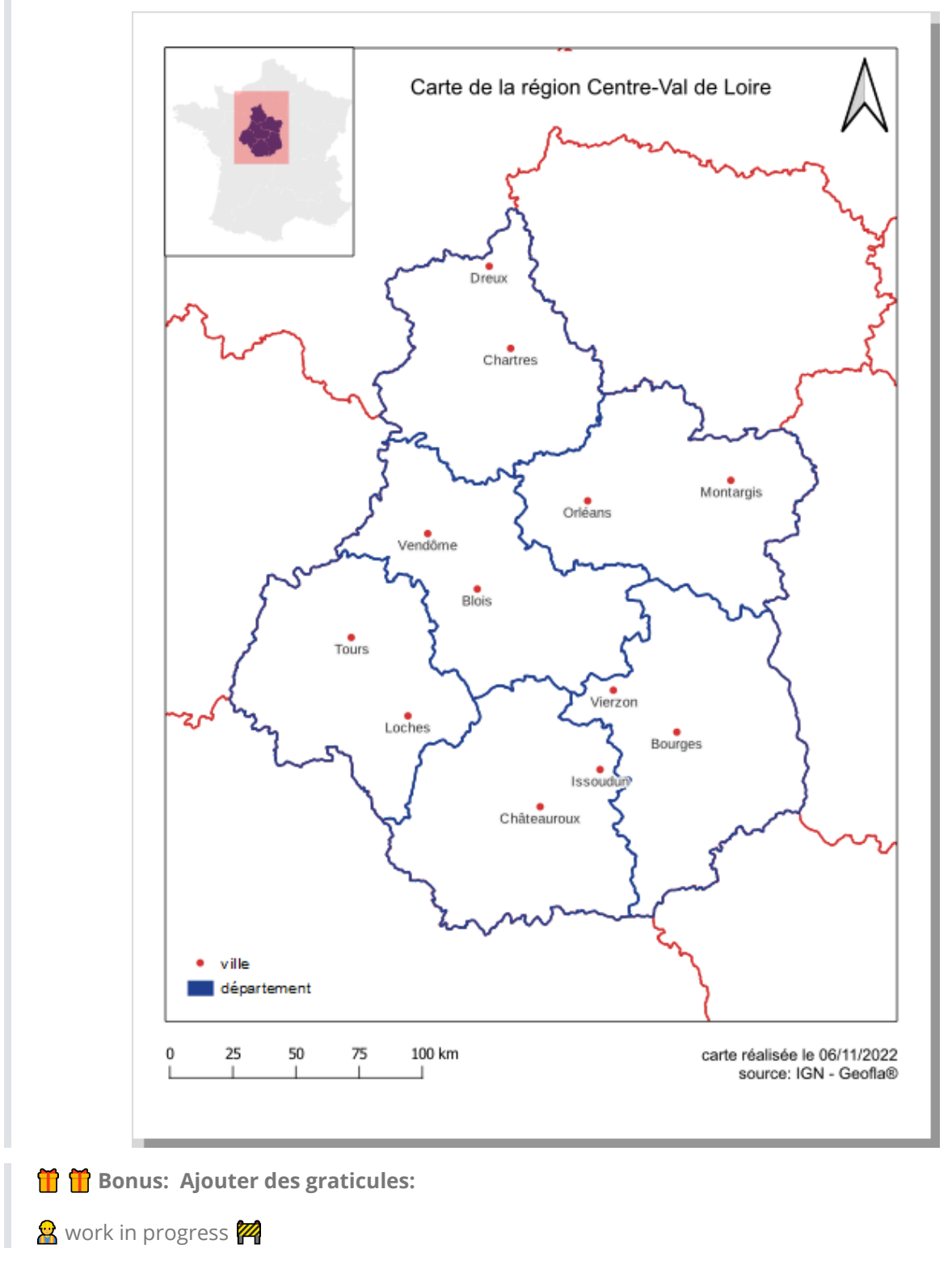

### **9.2 Export et impression**

Plusieurs formats d'export de carte existent :  $\sum_{i=1}^{\infty}$  format PDF ou  $\sum_{i=1}^{\infty}$  format image (format JPEG, TIFF, PNG) pour intégrer directement la carte dans un rapport ou un article.

En l'exportant au <sub>135</sub> format SVG (*Scalable Vector Graphic*, l'équivalent libre du format .AI d'Adobe Illustrator) il est possible de la modifier dans un logiciel de dessin vectoriel comme Inkscape ou **Ai** Adobe Illustrator.

Il est aussi possible de l'imprimer de directement.

# **10. Création d'une couche à partir d'une sélection**

L'objectif est d'extraire une information précise d'une couche vectorielle pour en créer une nouvelle (au format *shapefile* par exemple) avec uniquement cette information.

Ici, l'objectif est de créer une nouvelle couche vectorielle avec uniquement le département d'Indre-et-Loire ↓

### **10.1 Sélection du département de l'Indre-et-Loire**

Ouvrir la table attributaire de la couche de la couche *depts\_Centre\_GEOFLA* puis sélectionner l'enregistrement correspondant au département d'Indre et Loire.

Note: Il est aussi possible de sélectionner le département depuis le canevas de la carte en cliquant sur le nom de la couche puis en utilisant un des outils de sélection spatiale ( $\frac{1}{2}$ ,  $\frac{1}{2}$ ,  $\frac{1}{2}$  $ou$   $\left(\sqrt{\phantom{0}}\right)$ .

### **10.2 Enregistrement de la sélection**

Pour créer une nouvelle couche à partir des éléments sélectionnés, clic-droit sur le nom de la couche dans le panneau *Couches* → *Exporter* → *Sauvegarder les entités sélectionnées sous…*. :

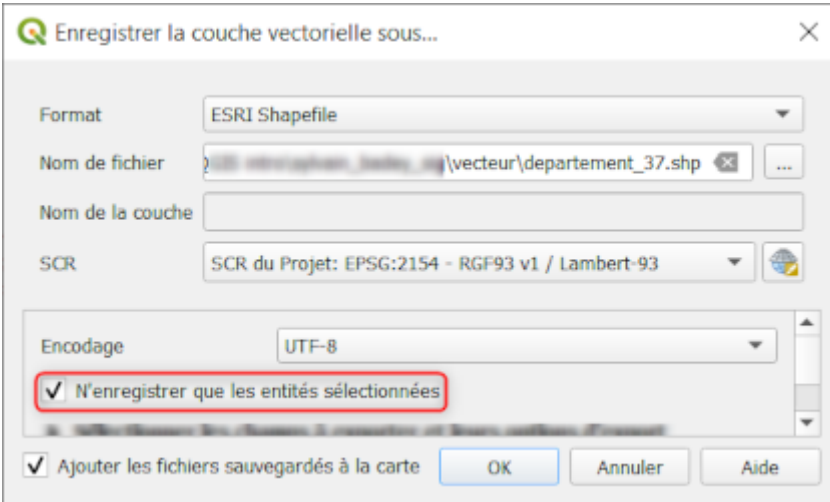

- **Format**: Choisir *ESRI shapefile*
- Nom du fichier: Cliquer sur le bouton parcourir **pour choisir le dossier de destination** ( vecteur) et lui donner le nom **departement\_37.shp**

⚠️*Il ne faut surtout pas écrire directement le nom du fichier il s'enregistrerais dans les limbes de l'ordinateur!*

**SCR**: EPSG:2154 - RGF 93 / Lambert-93

- **Encodage**: UTF-8
- Vérifier que les cases ✅ *N'enregistrer que les entités sélectionnées* et ✅ *Ajouter les fichiers sauvegardés à la carte* sont bien cochées.

Dans le panneau *Couches*, décocher la couche *depts\_Centre\_GEOFLA*.

i ll est possible de copier la symbologie d'une couche à l'autre (pour peut qu'elle aient la même géométrie) depuis le panneau *Couches* en faisant:

- un clic-droit sur le nom de **la couche ayant le style à copier** → *Styles* → *Copier le Style* → *Toutes les catégories de style* (ou juste *Symbologie*)
- un clic-droit sur le nom de **la couche sur laquelle appliquer le style** → *Styles* → *Coller le Style* → *Toutes les catégories de style* (ou juste *Symbologie*)

# **11. Sélection de données à partir de l'outil**  *Couper*

L'objectif est d'extraire les routes de la région Centre pour le seul département d'Indre-et-Loire en découpant les routes selon la forme du département grâce à l'outil de géotraitement *de Couper*.

**Préalable**: charger la couche *route\_centre.shp* (préalablement copié depuis le répertoire **D data\_TP7** dans votre sous-dossier **vecteur** )

⚠️ A chaque ajout de nouvelles couches vérifier:

- la table attributaire
- le SCR et l'encodage (*Propriétés de la couche*)

#### **Activer la Boîte à outils de traitement**:

- soit via le Menu *<u>T</u>raitement* → *Boîte à outils*, soit directement avec l'icône de la barre d'outils.
- Un panneau *Boîte à outils de traitements* s'ajoute aux panneaux de gauche.

#### **Chercher un outil dans la Boîte à outils**:

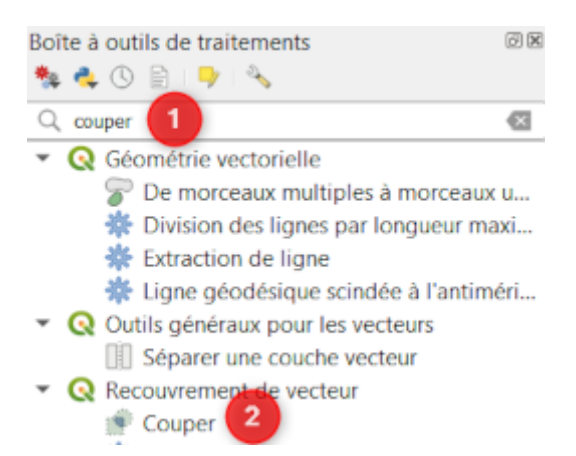

- 1. taper le nom (ou une partie de celui-ci) dans la partie  $\mathcal D$  recherche de la Boîte à outils.
- 2. Cliquer sur l'outil désiré, ici *Couper*

#### Paramétrer l'outil **Couper:**

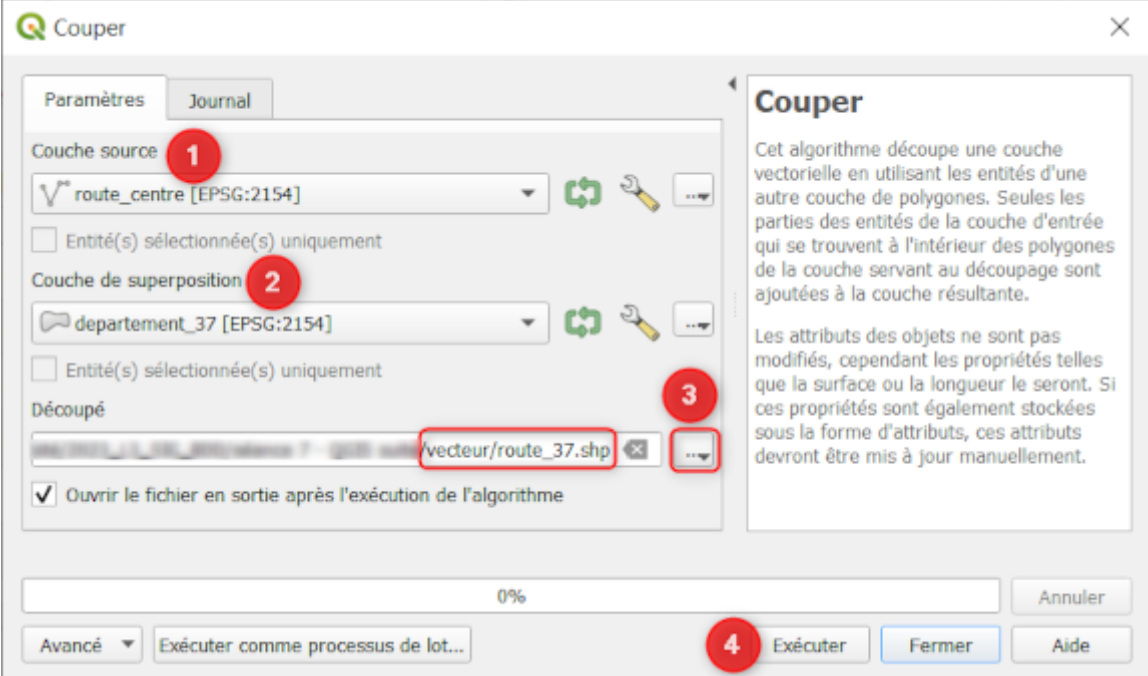

- 1. **Couche source**: C'est la couche à découper, choisir *route\_centre*.
- 2. **Couche de superposition**:C'est la couche dont le(s) contour(s) serviront à découper la couche source, choisir *departement\_37*.
- 3. **Découpé**: C'est le résultat du traitement (emplacement et nom du fichier), choisir le sousdossier **v**ecteur, le nom *route* 37 et l'extension *.shp.*

Note: Laisser coché ✅ *Ouvrir le fichier en sortie après l'exécution de l'algorithme.*

4. Cliquer sur le bouton [Exécuter].

Dans le panneau *Couches*, supprimer la couche *route\_centre* (clic-droit → *Supprimer la couche*). Les seules routes de l'Indre-et-Loire sont affichées.

## **12. Classification des données qualitatives**

No. 26 / 35

Vous allez maintenant pouvoir représenter de manière différente les routes en fonction de leur nature.

**Préalable**: ouvrir la table attributaire de la couche *route\_37*, parcourir les champs, identifier leur nature (quantitatif vs qualitatif, *etc*) puis le champs qui permet de différencier la nature des routes.

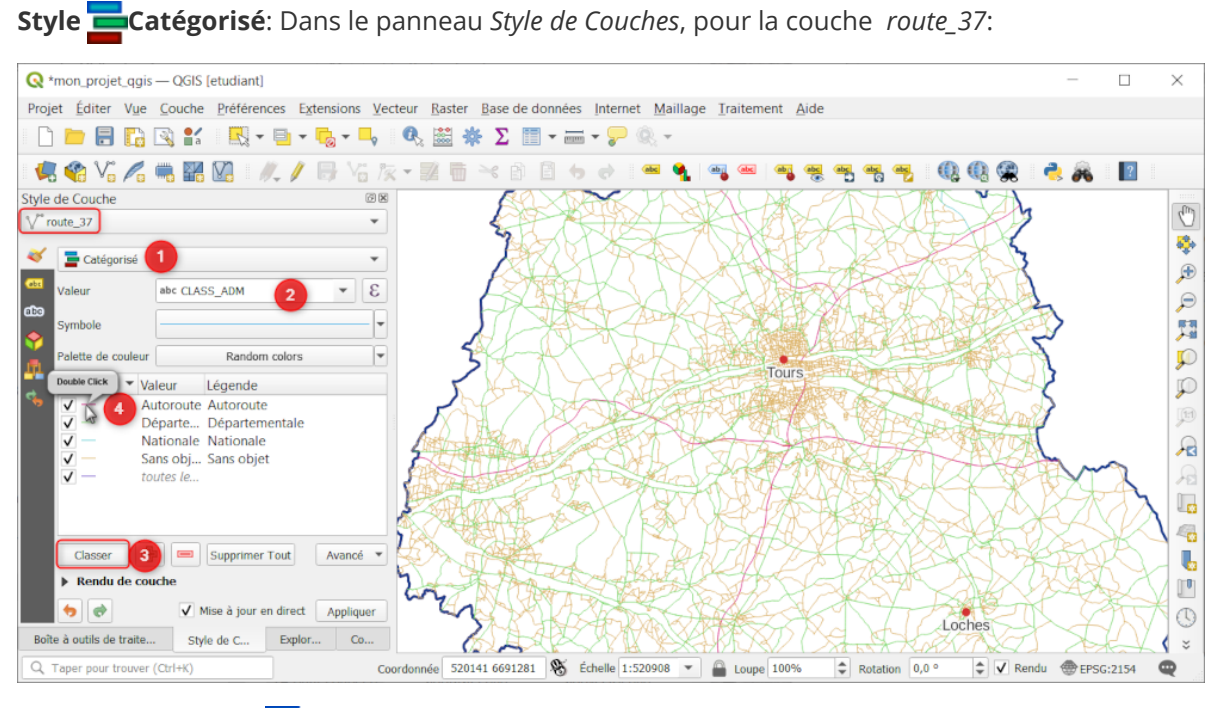

1. Choisir le **style** *Catégorisé*

ℹ️ *On applique le style catégorisé aux seules variable qualitatives pour lesquelles on veut différencier les différentes modalités de celles-ci par des symboles diférents (essentiellement par des couleurs voire des formes différentes).*

- 2. **Valeur**: choisir le champ qui va servir a identifier les différentes modalités à départager, choisir *CLASS\_ADM*.
- 3. Cliquer sur le bouton [Classer]

4. Etablir une symbologie différente adaptée à chaque nature de route (Autoroute, Nationale, Départementale, Sans objet) en double-cliquant sur le symbole de chaque modalité.

## **13. Exercice de synthèse**

Réaliser une nouvelle carte avec le **département de votre choix** de la région Centre hormis le département d'Indre-et-Loire, avec:

**Les principales villes en ponctuel** (couleur rouge).

 *vous pouvez reprendre la couche des villes que vous avez déjà créé puis exporter uniquement les villes du département choisi, mais vous pouvez également recréer une couche avec les villes les plus importante à l'échelle du département.*

**Le département** choisi mis en évidence par rapport aux autres.

Au choix: Soit vous enregistrez une sélection du département choisi soit vous faites une symbologie catégorisée sur la couche *depts\_Centre\_GEOFLA*.

**Les voies routières** découpées par le contour du département et classées par nature.

Rappel: Vous pouvez copier/coller le style d'une couche à une autre de même géométrie.

**Le réseau hydrographique** découpées par le contour du département et classées par nature.

 Vous utiliserez la couche *cours\_deau* et pour classer les cours d'eau, vous utiliserez la colonne CLASSE.

**Faire une mise en page** a exporter en pdf, sur votre carte finale, doivent apparaitre:

- Un titre explicite
- Une échelle graphique adaptée
- Une flèche indiquant le Nord (tant qu'à faire...)
- Une légende hie) rarchisée
- Les sources/crédits
- L'auteur et la date de la réalisation

## **14. Les jointures**

La jointure consiste à relier deux tables ayant une comme cardinalité 1-1 c'est à dire la même clé primaire

Ouvrir un nouveau projet et **in all l'enregistrer sous le nom <b>projet\_jointure\_requete.qgz** dans le même dossier que le projet précédent **p** prenom\_nom\_sig

enregistrer immédiatement le projet permet de retrouver facilement le dossier dans l'explorateur.

Ajouter les fichiers suivants (depuis l'explorateur)

- **ville.shp** = localisation des villes que vous avez créées précédemment.
- **sites\_ville.ods** = un classeur issu d'un tableur contenant une feuille avec l'inventaire des villes avec le nombre de sites archéologiques par villes (NB : données fictives créées pour l'exercice)

⚠️ Quelques remarques pour l'ajout d'une table dans QGIS:

- Le fichier *sites\_ville.ods* a préalablement été téléchargé et copié dans un sous-dossier **table**
- Pour pouvoir éditer les tableaux directement dans QGIS il est -fortement- conseillé d'utiliser le format **.ods** (LibreOffice Calc) ou **.xlsx** de Microsoft Excel (le format .xls pourra être importé mais il ne sera pas éditable).
- Ce sont les feuilles du classeur que l'on ajoute et non pas le classeur en entier. Si il y a plusieurs feuilles il faut la sélectionner.

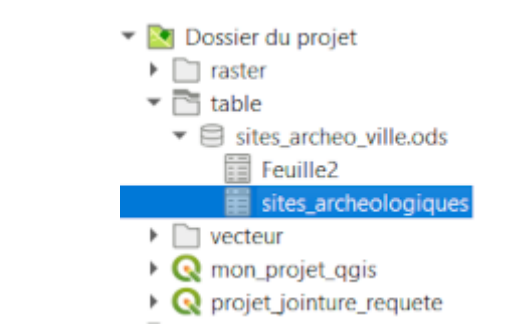

L'objectif est de relier les 2 tables attributaires de façon à récupérer l'information complémentaire concernant le nombre de sites archéologiques par villes (information présente dans la table *sites\_archeologiques*) dans la table attributaire de la couche *ville.shp*.

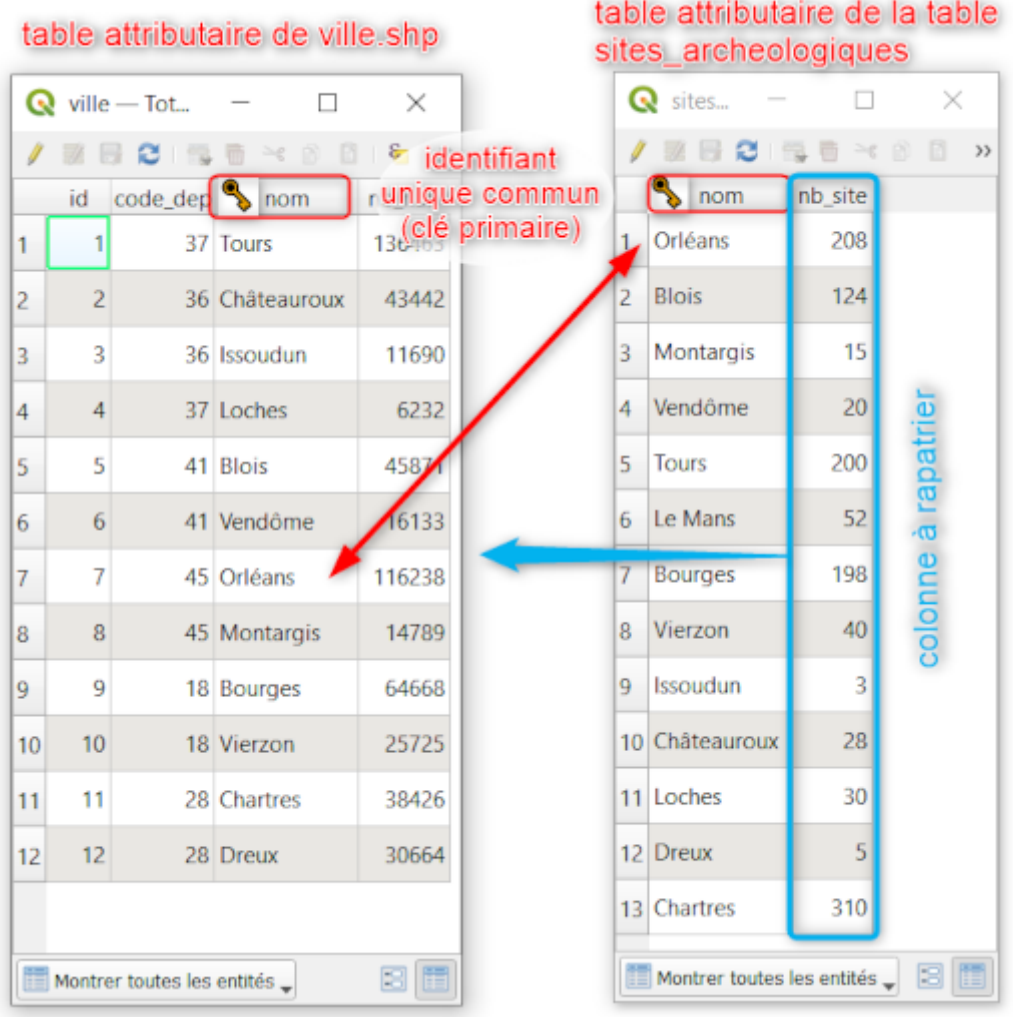

Pour cela, il faut faire une jointure à l'aide d'un champ commun entre les 2 tables qui permettent de faire la correspondance entre les enregistrements : le champ **NOM.**

i le champ commun dans les 2 tables est aussi la clé primaire de chaque table car c'est un identifiant unique, sans doublon.

**↑** Noter dans la table *sites archeologiques* la présence d'un enregistrement en plus (Le Mans) que dans celle de *ville*.

Pour faire la jointure:

On part de la couche qui va accueillir la/les nouvelles colonnes: **ville** → clic-droit → *Propriétés...*

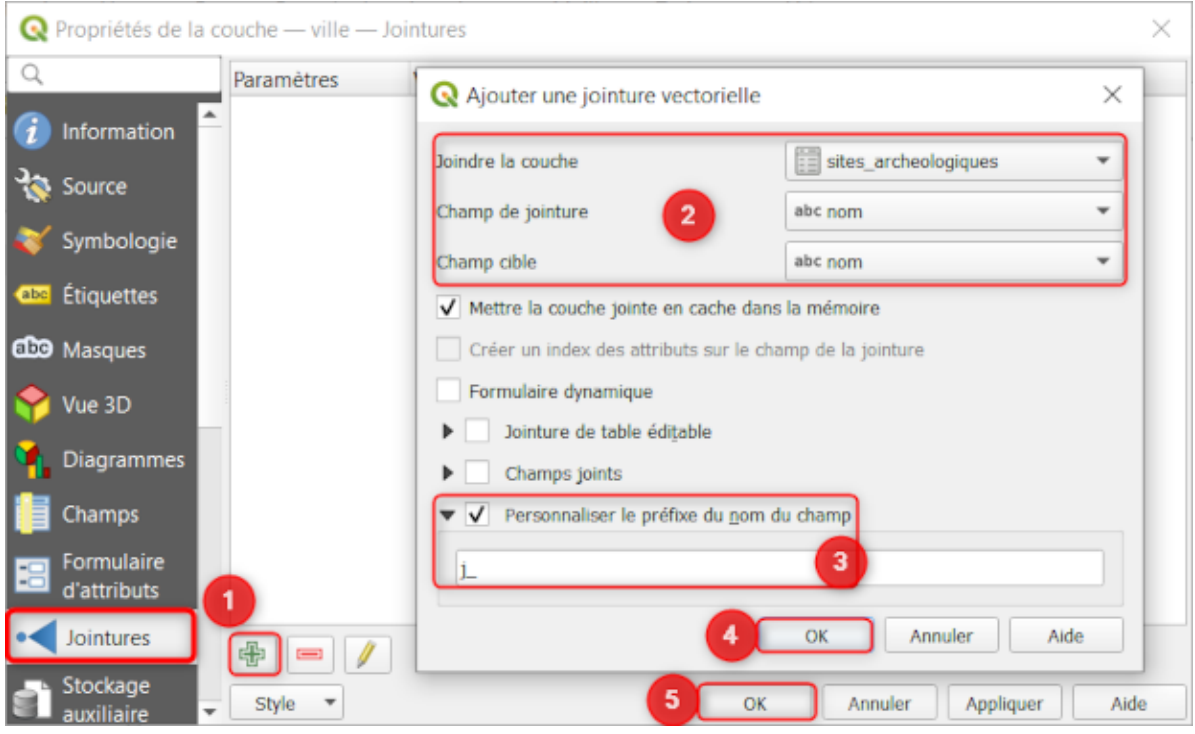

- Dans la fenêtre *Propriétés de la couche*:
	- 1. *Jointures* → Ajouter une jointure
	- 2. Dans la fenêtre *Ajouter une jointure vectorielle*:
		- **Joindre la couche** = on veut joindre les données de la table **sites\_archeologiques**
		- **Champ de jointure** = C'est le champ commun dans la table à joindre: **nom**
		- **Champ cible** = C'est le champ commun dans la table à partir de laquelle on fait la jointure (la table attributaire de la couche ville): **nom**
	- 3. Cocher ✅ *Personnaliser le préfixe du nom du champ* et choisir un préfixe cours, ici **j\_** (j pour jointure).
	- 4. [OK]
	- 5. [OK]

Pour admirer le résultat ouvrir la table attributaire de la couche *ville* ↓

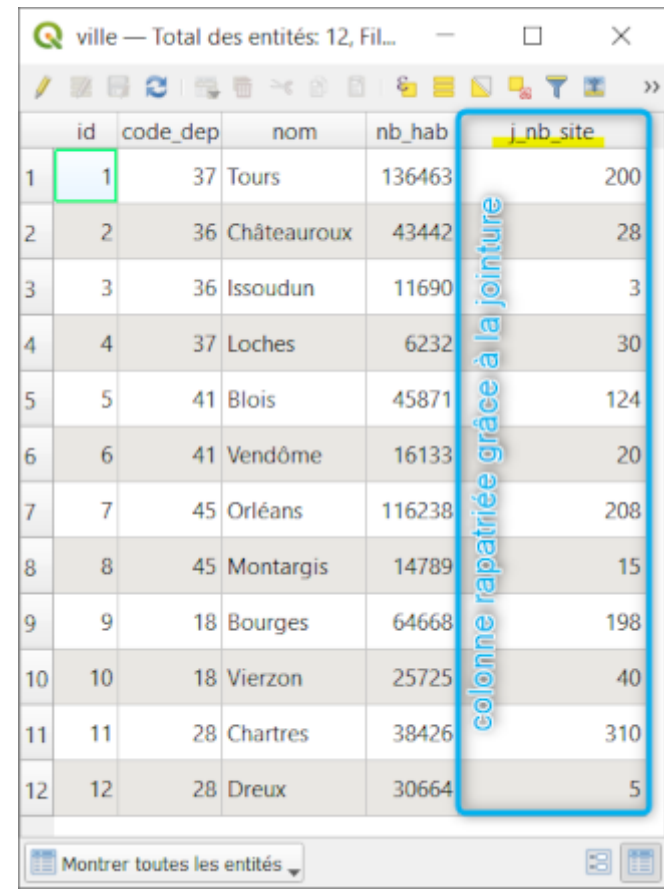

**↑** Noter que l'enregistrement correspondant au Mans n'a pas été rapatrié dans la couche *ville* car l'enregistrement n'avait pas de correspondance dans cette dernière !

On peut alors:

Soit décider de **garder la jointure en l'état** ...et pourquoi pas réaliser une carte thématique avec ce nouveau champ.

ℹ️ La jointure est enregistrée dans le projet et se mettra à jour à chaque ouverture de celui-ci, pour peut que les 2 couches sont toujours dans le projet.

 par exemple: si on ajoute un enregistrement Le Mans à la couche *ville*, les données de la ville seront rapatriées à la prochaine ouverture du projet.

Soit d'**enregistrer en « dur »** cette couche amendée de nouvelles données en enregistrant un nouveau shapefile : clic-droit sur la couche→ *Exporter* → *Sauvegarder les entités sous…*

ℹ️ On peut alors supprimer la table *sites\_archeologiques* du projet. Cependant la jointure n'est plus "dynamique": elle ne se mettra pas à jour.

 [voir aussi la fiche technique: La jointure attributaire: https://formationsig.gitlab.io/fiches-techni](https://formationsig.gitlab.io/fiches-techniques/vecteur_donnees/02_jointure_att.html) ques/vecteur\_donnees/02\_jointure\_att.html

## **14. Les Requêtes**

Une requête consiste à interroger une ou des tables à l'aide d'outils préformatés dans le SIG, à l'instar des SGBD.

## **14.1 Exemple de requête simple : Sélectionner les villes de l'Indre-et-Loire (37)**

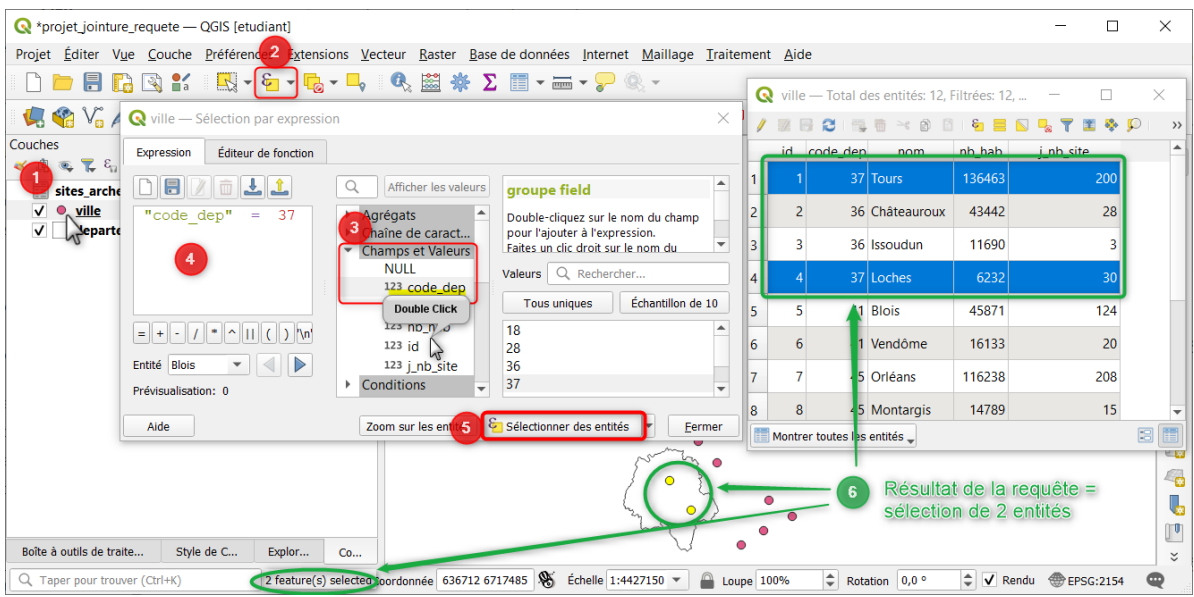

- 1. Cliquer sur la couche qui contient les entités a sélectionner: *ville*
- 2. Cliquer sur l'outil *Sélectionner des entités à l'aide d'une expression...* → Une fenêtre s'ouvre avec:
	- à gauche un panneau dans lequel taper l'expression (=la requête)
	- au centre un panneau de menus déroulant pour accéder aux Champs et valeurs de la table ainsi qu'a différentes fonctions utilisables dans l'expression.
	- à droite, 2 panneaux contenant:
		- en haut la description de la fonction choisie
		- en bas l'accès aux valeurs de la colonne choisie dans champs et valeurs
- 3. Développer ▶️ *Champs et valeurs* et sélectionner le champ de la couche contenant les valeurs qui permettront la sélection: Double-cliquer sur *code\_dep*
- 4. Dans le panneau expression le champ **"***code\_dep***"** s'est affiché ( en vert et entouré de guillemets) → cliquer sur le bouton [=] (ou taper **=** sur le clavier) → taper le code du département a sélectionner: **37**
- 5. Cliquer sur le bouton [ *Sélectionner des entités*]
- 6. Le résultat de la requête est la sélection des entités de la couche *ville* dont le code du département est 37. Ces deux villes sont sélectionnées à la fois dans la table attributaire (surlignées en bleu) et sur le canevas de la carte (points colorés en jaune).

## **14.2 Exemple de requête multiple : Sélectionner les villes de l'Indre-et-Loire (37) et du Loiret (45)**

De la même manière que précédemment, à l'aide de l'outil *Sélectionner des entités à l'aide d'une expression...*, taper dans l'expression :

 $"code\_dep" = 37$  OR  $"code\_dep" = 45$ 

⚠️ Il est important d'utiliser l'opérateur **OR** (ou) et non pas **AND** (et). Ces conditions de requêtes sont présents dans les outils « Opérateurs ».

### **14.3 La requête SQL simple**

Le SQL (*Standard Query Language*) est comme son nom l'indique **un langage de requête normalisé**, il est utilisable dans la plupart des SGBD.

#### **14.3.1 Choisir la table à requêter**

La première étape consiste toujours à choisir la table a questionner et à connaitre les données mobilisables pour exprimer la requête (identifier la clé primaire, le nom des champs, le type de données, *etc*)

#### **14.3.2 La structure d'une requête simple**

Une requête SQL est -presque- toujours structurée de la même manière:

```
"champ" opérateur 'valeur'
AND/OR
"champ" opérateur 'valeur'
```
i Les champs sont écrits entre "guillemets", les textes entre 'apostrophes' et les chiffres tels quels *ex:* 37

ℹ️ il est d'usage de mettre les opérateurs en **MAJUSCULE**

**↑** Il ne faut pas hésiter à faire des retours à la ligne pour simplifier la lecture des requêtes (en effet, le SQL ne prend pas en compte la casse, les espaces et les retours à la ligne pour interpréter les requêtes). De la m^me manière QGIS utilise la coloration syntaxique pour faciliter la lecture: les "champs" et les 'textes' sont en vert, les textes en rouge et les opérateurs en GRAS violet.

#### **14.3.3 Les opérateurs de comparaisons**

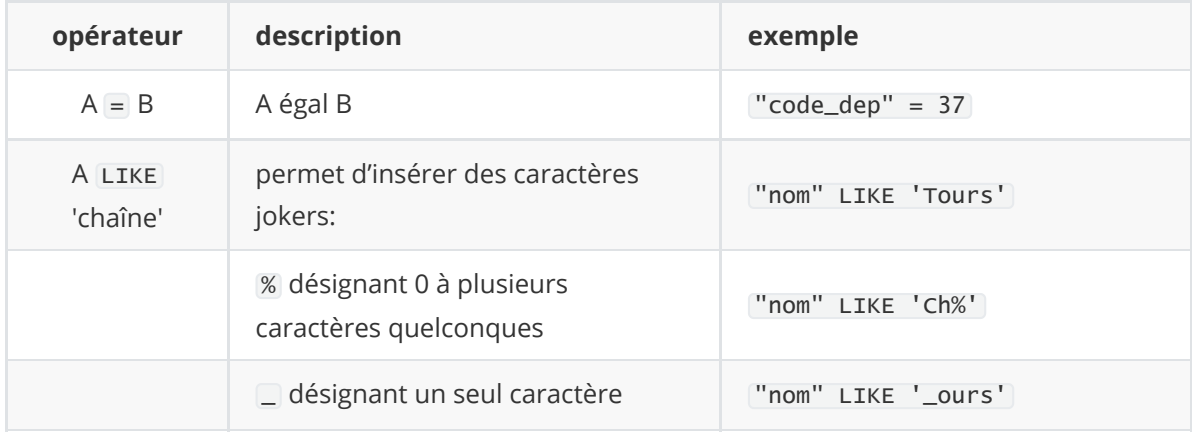

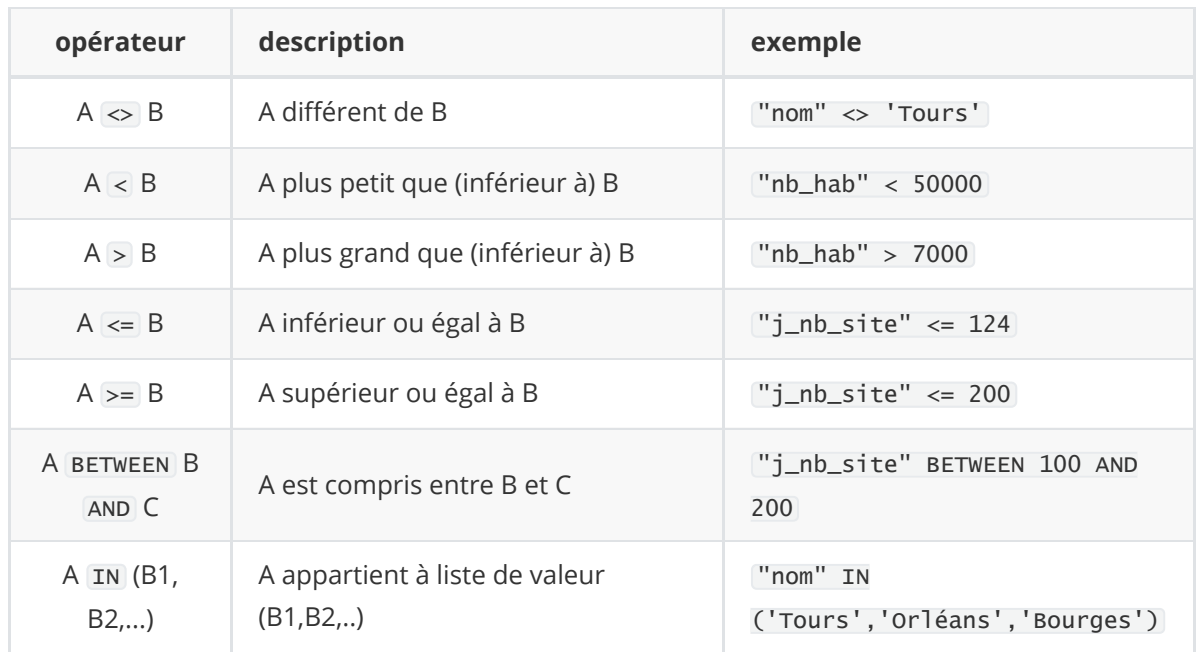

### **14.3.4 Les opérateurs logiques**

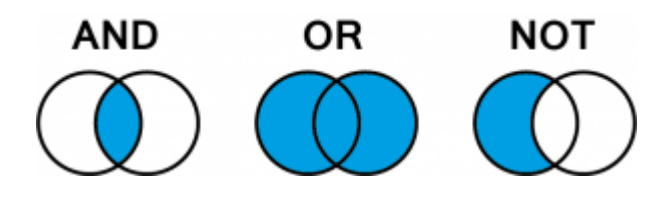

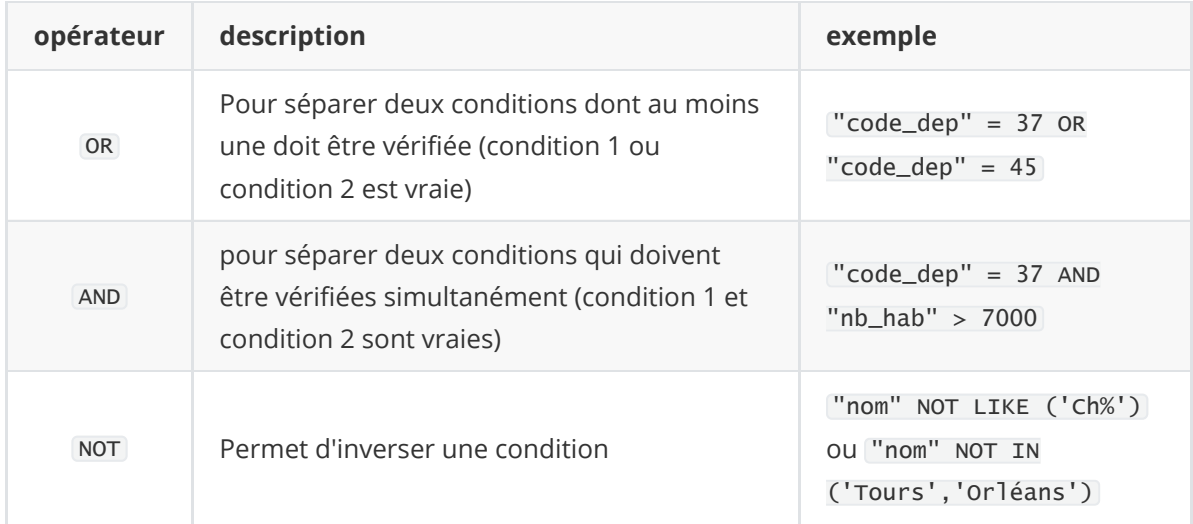

i Pour les requêtes un peu plus complexe il faut tenir compte des priorités mathématiques pour les opérateurs. EN effet l'opérateur OR est prioritaire sur l'opérateur AND. Il est possible d'utiliser les parenthèses pour échapper a cette contrainte.

#### *Par exemple:*

La requête "code\_dep" = 37 AND "nb\_hab" > 7000 OR "code\_dep" = 45 permet de sélectionner les villes du 37 de plus de 7000 habitants ou avec les villes du 37 avec le code de département 45 → le résultat sera *NULL* car une ville ne peut pas être dans le département 37 et 45 en même temps.

En revanche, la requête ("code\_dep" = 37 AND "nb\_hab" > 7000) OR "code\_dep" = 45 permet de sélectionner les villes du 37 de plus de 7000 habitants OU les villes avec le code de département 45 → le résultat renverra donc à la fois les villes du 37 de plus de 7000 hab ainsi que toutes les villes du 45.

#### P voir aussi Les fiches techniques:

- [La requête attributaire: https://formationsig.gitlab.io/fiches-techniques/vecteur\\_donnees/04\\_](https://formationsig.gitlab.io/fiches-techniques/vecteur_donnees/04_requete_att.html) requete\_att.html
- [Les opérateurs SQL: https://formationsig.gitlab.io/fiches-techniques/vecteur\\_donnees/08\\_op](https://formationsig.gitlab.io/fiches-techniques/vecteur_donnees/08_operateurs_sql.html) erateurs\_sql.html

### **Ressources**

- le manuel utilisateur de QGIS desktop 3.22 : https://docs.ggis.org/3.22/fr/docs/user\_manual/
- des supports en ligne des formations Sig et Stat Inrap (voir en particulier les fiches techniques):<https://formationsig.gitlab.io/toc>
- Briques de Géomatique: <https://briques-de-geomatique.readthedocs.io/fr/latest/index.html>
- **·** le site georezo (et son forum indispensable):<https://georezo.net/>

*document modifié le dimanche 13 novembre 2022 par sylvain.badey@univ-tours.fr*